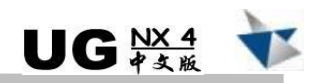

# 7.1 主要知识点

a.

- 掌握三板模(DC)型模具的设计流程。
- 掌握点浇口的结构。
- 掌握偏位点浇口的创建方法。
- 掌握顶块顶出系统的设计要点。
- 掌握扁顶顶针的设计要点。
- 掌握锁紧机构的设计要点。
- · 熟悉冷却水道的形式。

# 7.2 设计剖析

下面对榨汁机上盖模具进行分析,榨汁机模型如图 7-1 所示,模具设计结果如图 7-2 所 示。

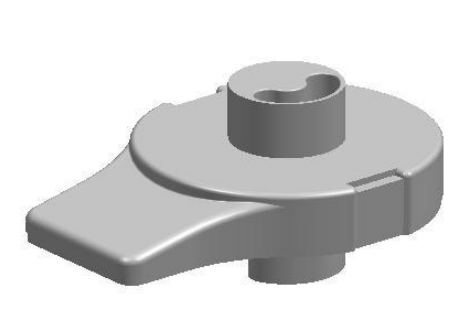

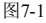

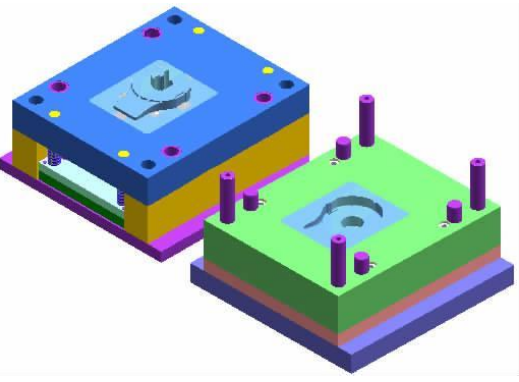

图7-1 图7-2

该套模具的产品模型在结构上并无特殊处理,为了加工方便,可将漏嘴做成镶件。但该 产品材料为聚丙烯(PP),其性透明,因此在模具制造过程中,要求制件表面不能留下熔接 痕。而解决这一问题的有效途径就是采用点浇口进浇及顶块顶出机构。另外,由于漏嘴的深 度较深,不易推出,所以在设计顶出机构时,还应在镶件处设计单独的扁顶顶出机构,以降 低脱模难度。由于该产品外观尺寸较大,不宜采用一模多腔式布局,因此在设计点浇口时应 将浇口做成偏位的形式,以便浇口自动脱离塑件。

# 模具设计 - UG 紧要例详解

# 7.3 设计流程

表 71 所示为榨汁机上盖的模具设计流程。

表 7-1 本文学 医二十二十二醇 化二乙酸 化二苯磺基 化计的基本设计步骤

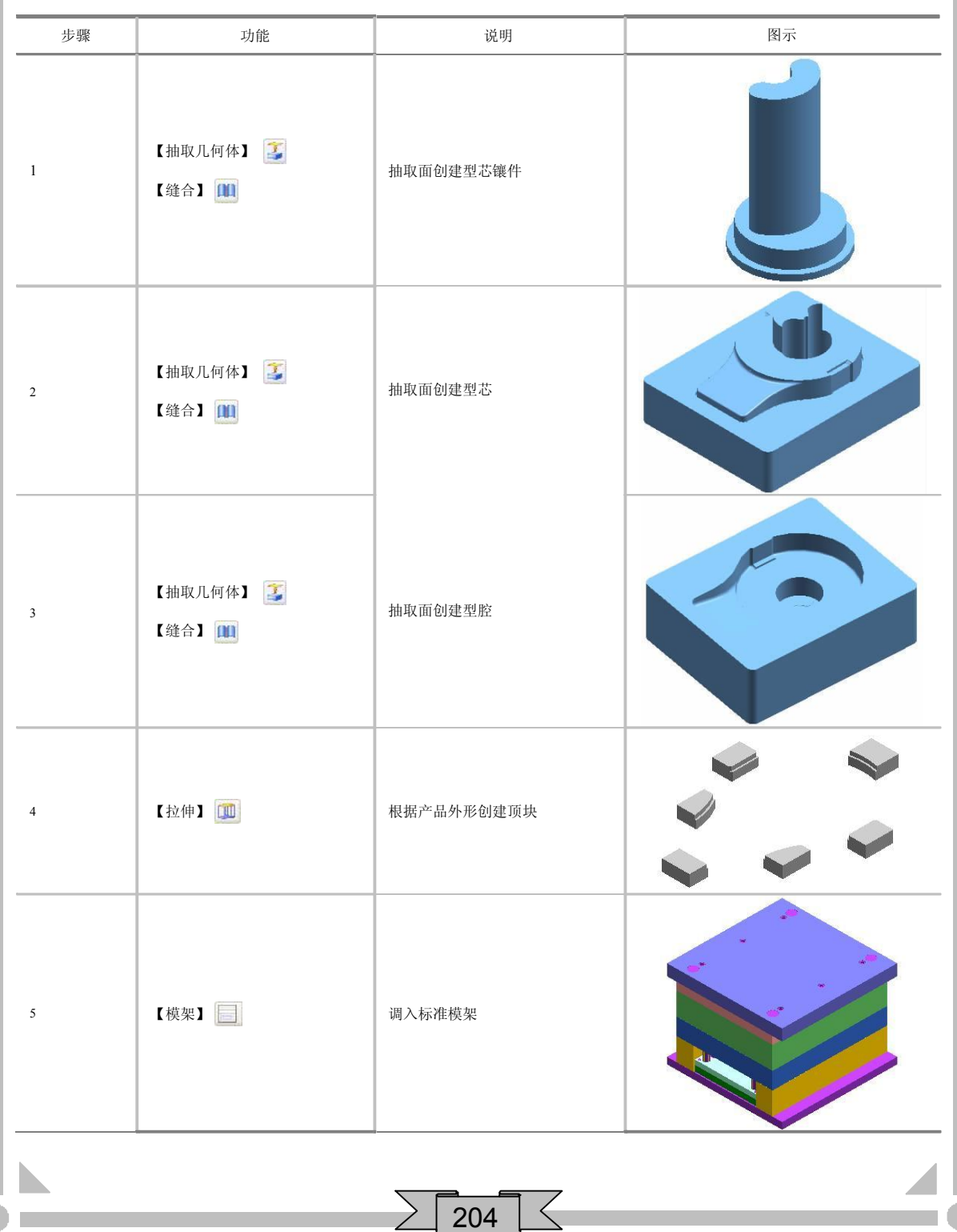

续表

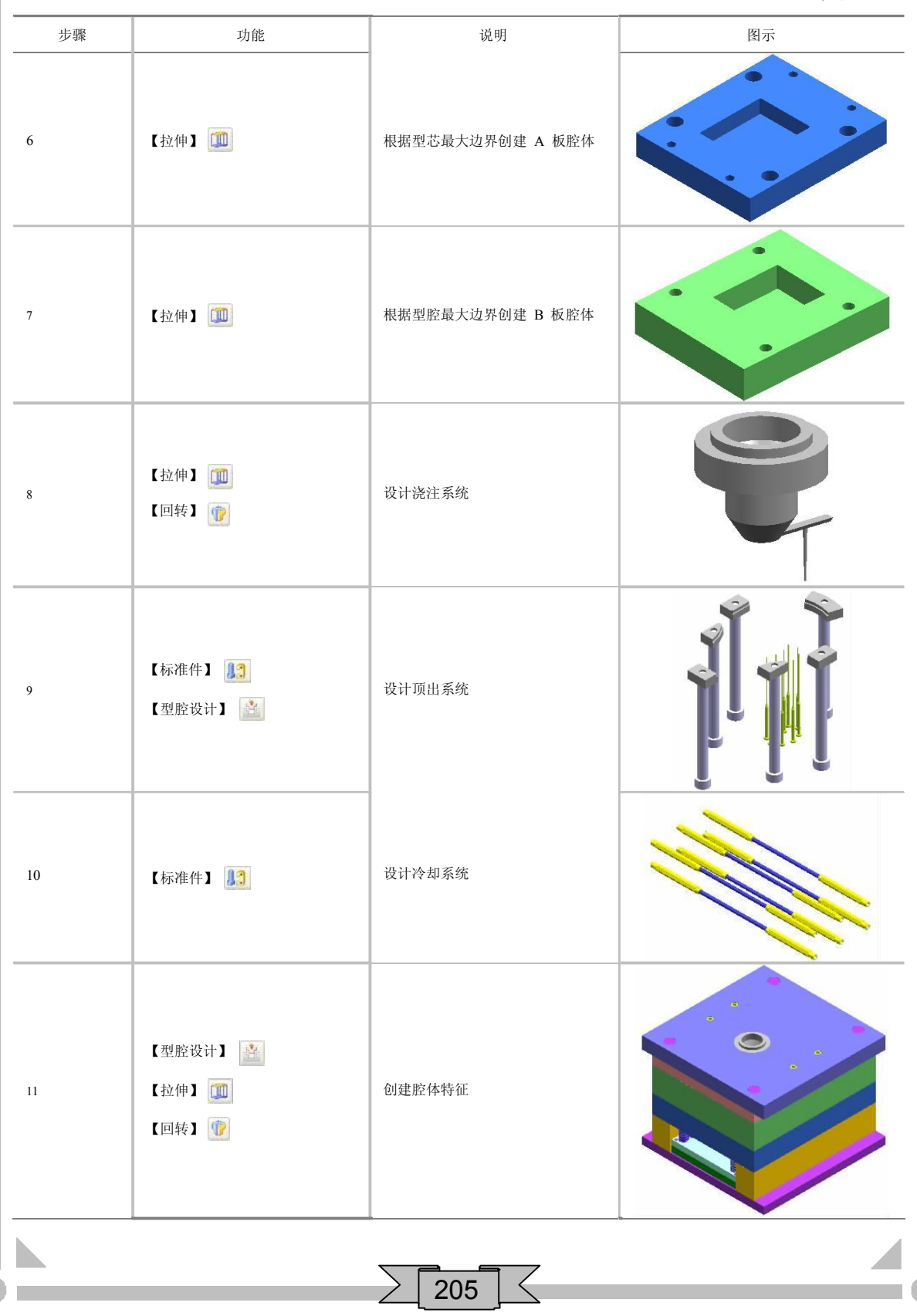

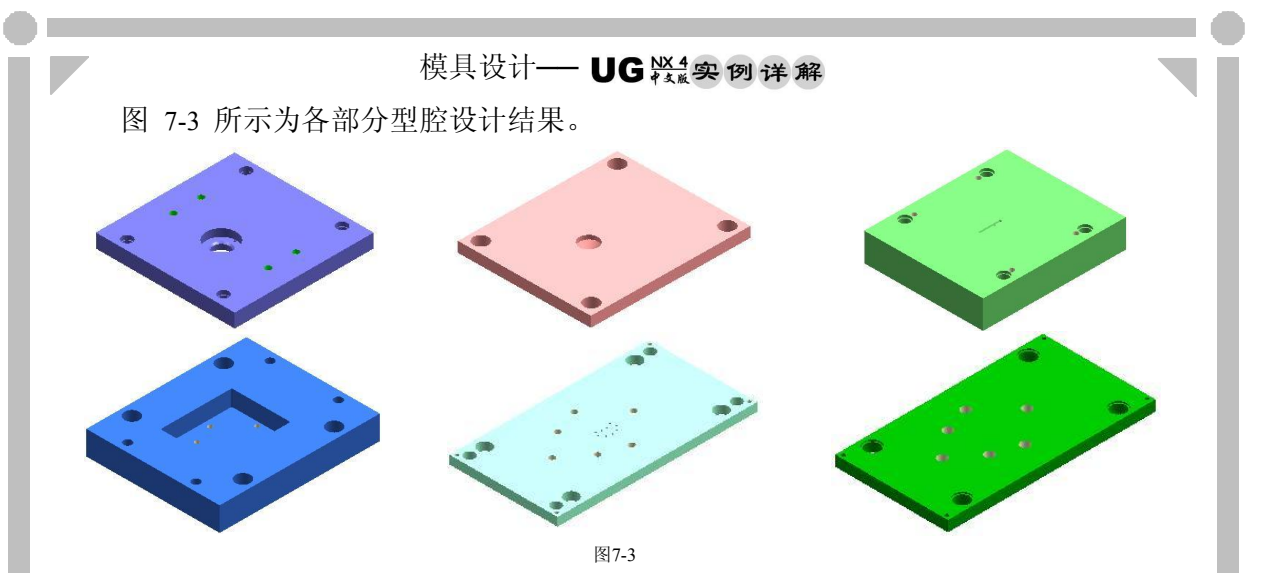

- 7.4 模具组件设计
- 7.4.1 调入参考模型
	- 1. 打开 UG NX 4 软件, 在【标准】工具条中单击【打开】按钮, 弹出【打开 部件文件】对话框。选择附盘中的"\example\Chap07\zzj-shanggai"文件,单 击 OK 按钮调入文件, 如图 7-4 所示。

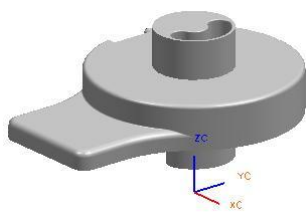

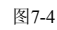

- 2. 在【应用程序】工具条中单击【建模】 按钮进入三维建模界面。
- 7.4.2 调整模型方向

选择榨汁机模型, 在键盘上按 Ctrl+T 组合键, 弹出【平移】对话框。单击 平移 和 按钮,在【DZC】输入框中输入"70",单击 确定 和 按钮平移特征,如图 75 所示。 移动

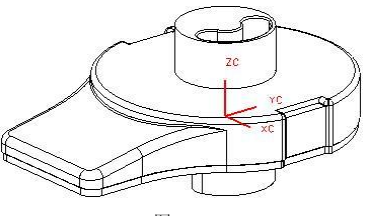

#### 7.4.3 设置收缩率

在【特征操作】工具条中单击【比例体】 按钮,弹出【比例】对话框。选 择实体特征,在【均匀的】输入框中输入"1.006",然后单击 | 确定 |按钮设置 | | | 模型收缩率。

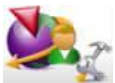

"1.006"是 ABS 塑料成型时的收缩率。

### 7.4.4 型芯镶件设计

- 1. 在【实用工具】工具条中的【工作图层】输入框中输入"3",将图层3 设为 工作图层。
- 2. 在【成形特征】工具条中单击【抽取几何体】 工按钮,弹出【抽取】对话 框。单击【面】 S 按钮,选择参考模型上的表面作为抽取面,然后依次单击 应用 和 取消 按钮抽取面, 结果如图 7-6 所示。

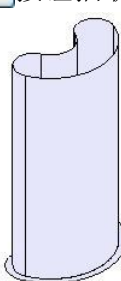

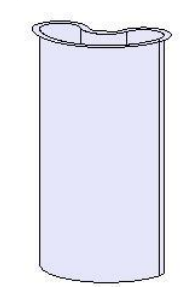

图7-6

3. 在【成形特征】工具条中单击【草图】R 按钮,弹出【基准平面】悬浮工具 条。单击【ZC-XC】 长 和【确定】 按钮进入二维草图界面绘制草图轮廓, 如图 7-7 所示。

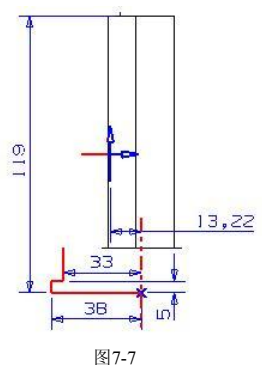

- 4. 在键盘上按 Ctrl+C 组合键退出草绘界面并返回到建模界面。
- 5. 选择上一步绘制的草图轮廓, 在【成形特征】工具条中单击【回转】 位按 钮, 弹出【回转】对话框。单击 MB2 选择回转轴, 如图 7-8 所示。单击 【更多选项】▼按钮, 在【体类型】复选框中选择【片体】选项, 然后单击

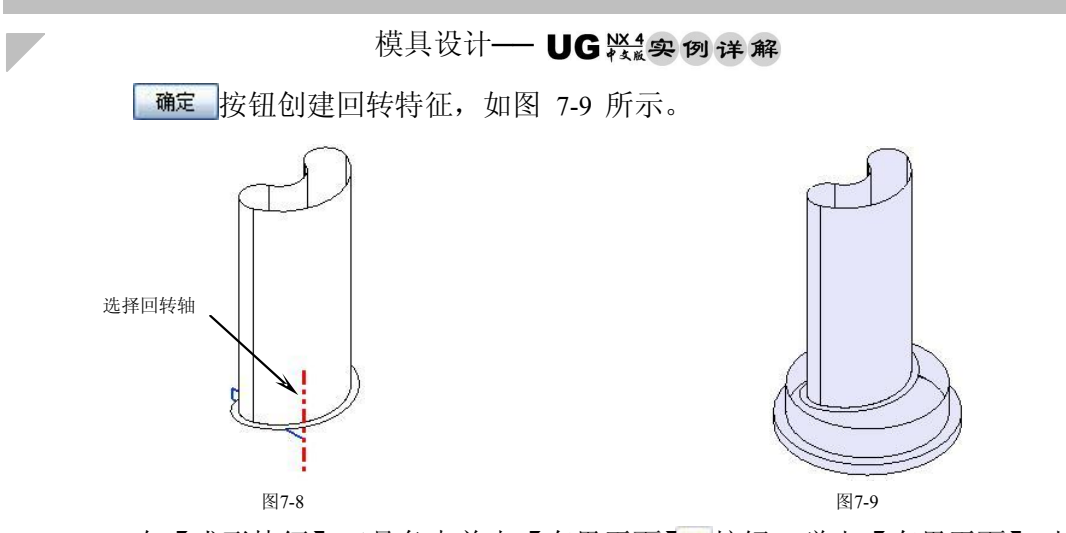

6. 在【成形特征】工具条中单击【有界平面】 按钮,弹出【有界平面】对话 框。选择片体边缘,如图 7-10 所示,单击 确定 按钮创建有界平面,如图 711 所示。

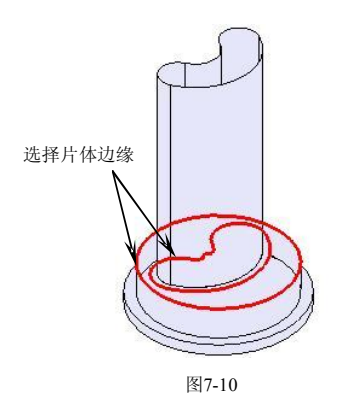

- 图7-11
- 7. 使用【有界平面】功能,选择如图 7-12 所示的片体边缘创建有界平面,结果

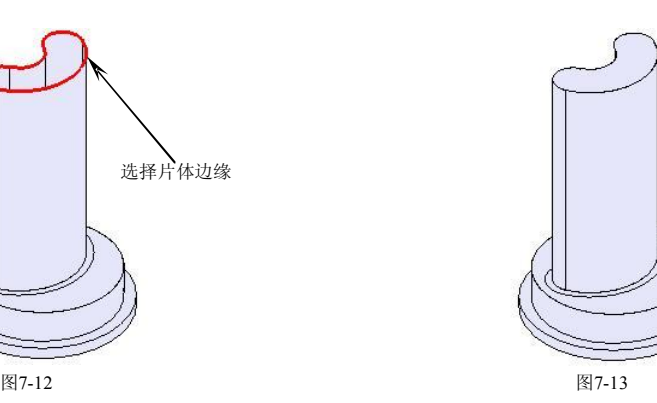

8. 在【特征操作】工具条中单击【缝合】Ⅲ按钮,弹出【缝合】对话框。选择 任一片体作为目标片, 框选所有的片体作为工具片体,然后单击 确定 按钮 将所有片体合并为一个实体。

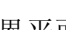

如图 713 所示。

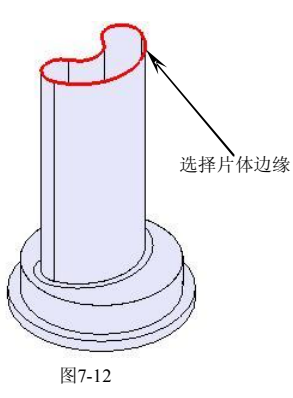

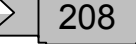

### 7.4.5 型芯设计

- 1. 在【实用工具】工具条中的【工作图层】输入框中输入"4",将图层4 设为 工作图层。在键盘上按Ctrl+L 组合键,弹出【图层的设置】对话框,将图层 3 设置为不可见。
- 2. 使用【抽取几何体】功能抽取面,结果如图 714 所示。

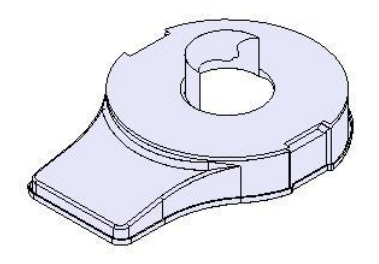

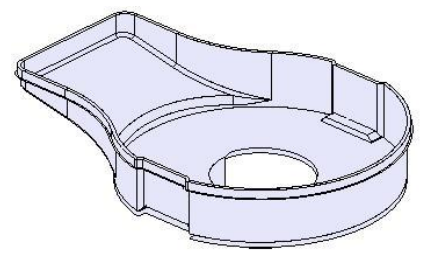

图7-14

3. 在【成形特征】工具条中单击【草图】 R 按钮,弹出【基准平面】悬浮工具 条。以默认平面作为草绘平面,单击【确定】√按钮进入二维草图界面绘制 草图轮廓,如图 7-15 所示。

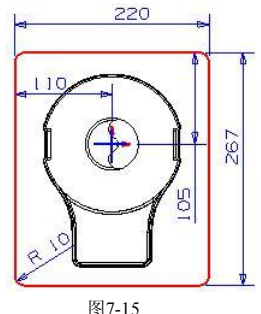

- 4. 在键盘上按 Ctil+Q 组合键退出草图界面并返回到建模界面。
- 5. 使用【有界平面】功能选择如图 716 所示的片体边缘和曲线创建有界平面, 结果如图 717 所示。

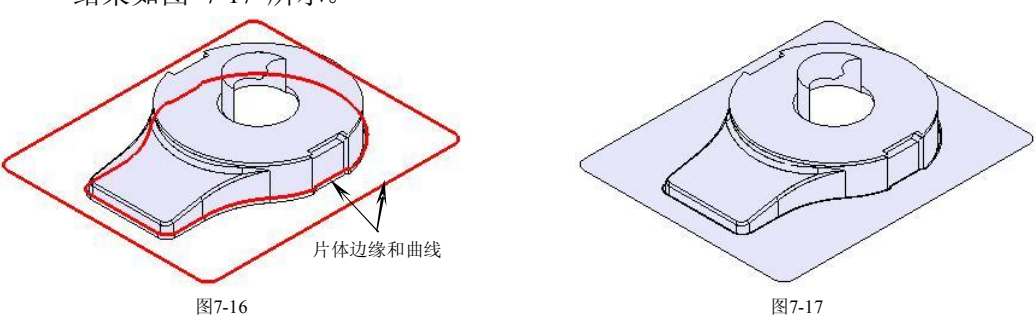

6. 选择草图轮廓, 如图 7-18 所示, 在【成形特征】工具条中单击【拉伸】 按 钮, 弹出【拉伸】对话框。在【结束】输入框中输入"-60", 并单击【更多选 项】▼按钮,在【体类型】复选框中选择【片体】选项,单击确定 按钮创 建拉伸特征,如图 7-19 所示。

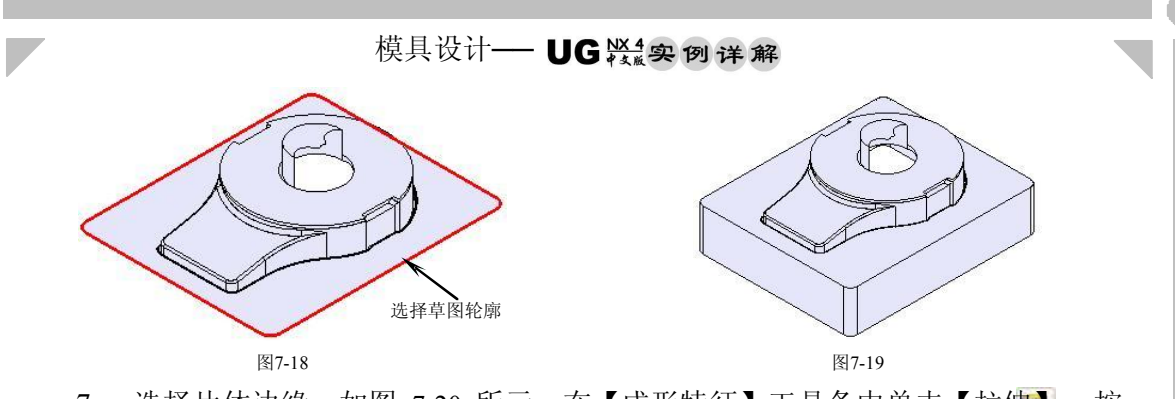

7. 选择片体边缘, 如图 7-20 所示, 在【成形特征】工具条中单击【拉伸】 按 钮, 弹出【拉伸】对话框。在【结束】输入框中输入"-97.18",单击 按钮创建拉伸特征,如图 7-21 所示。

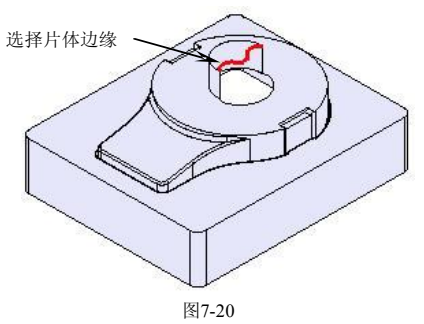

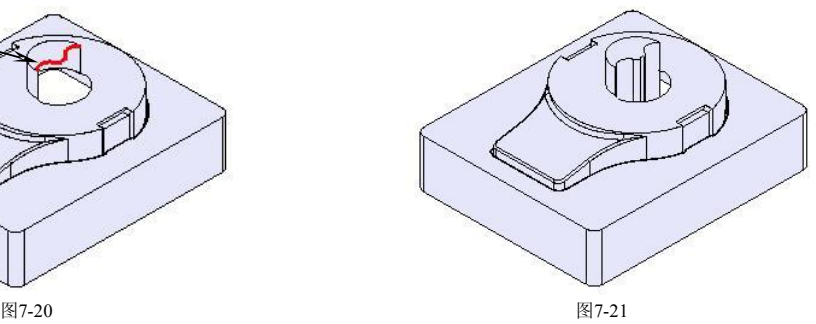

8. 选择片体边缘, 如图 7-22 所示, 在【成形特征】工具条中单击【拉伸】 按 钮,弹出【拉伸】对话框。在【结束】输入框中输入"-67",单击 酶定 按钮 \_\_\_\_\_\_| 创建拉伸特征,如图 7-23 所示。

210

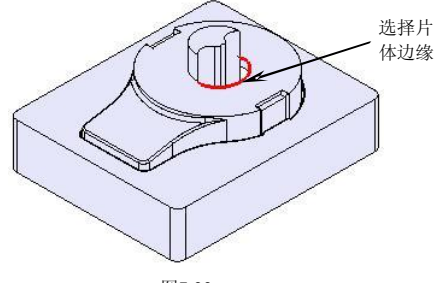

图7-22 图7-23

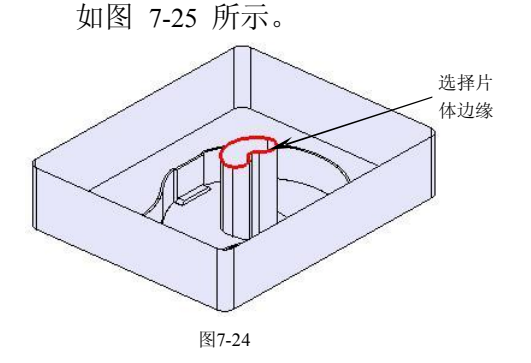

- 
- 9. 使用【有界平面】功能,选择如图 7-24 所示的片体边缘创建有界平面,结果

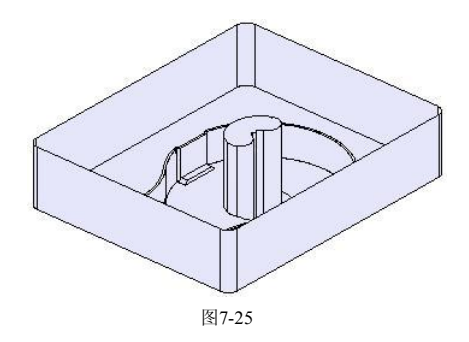

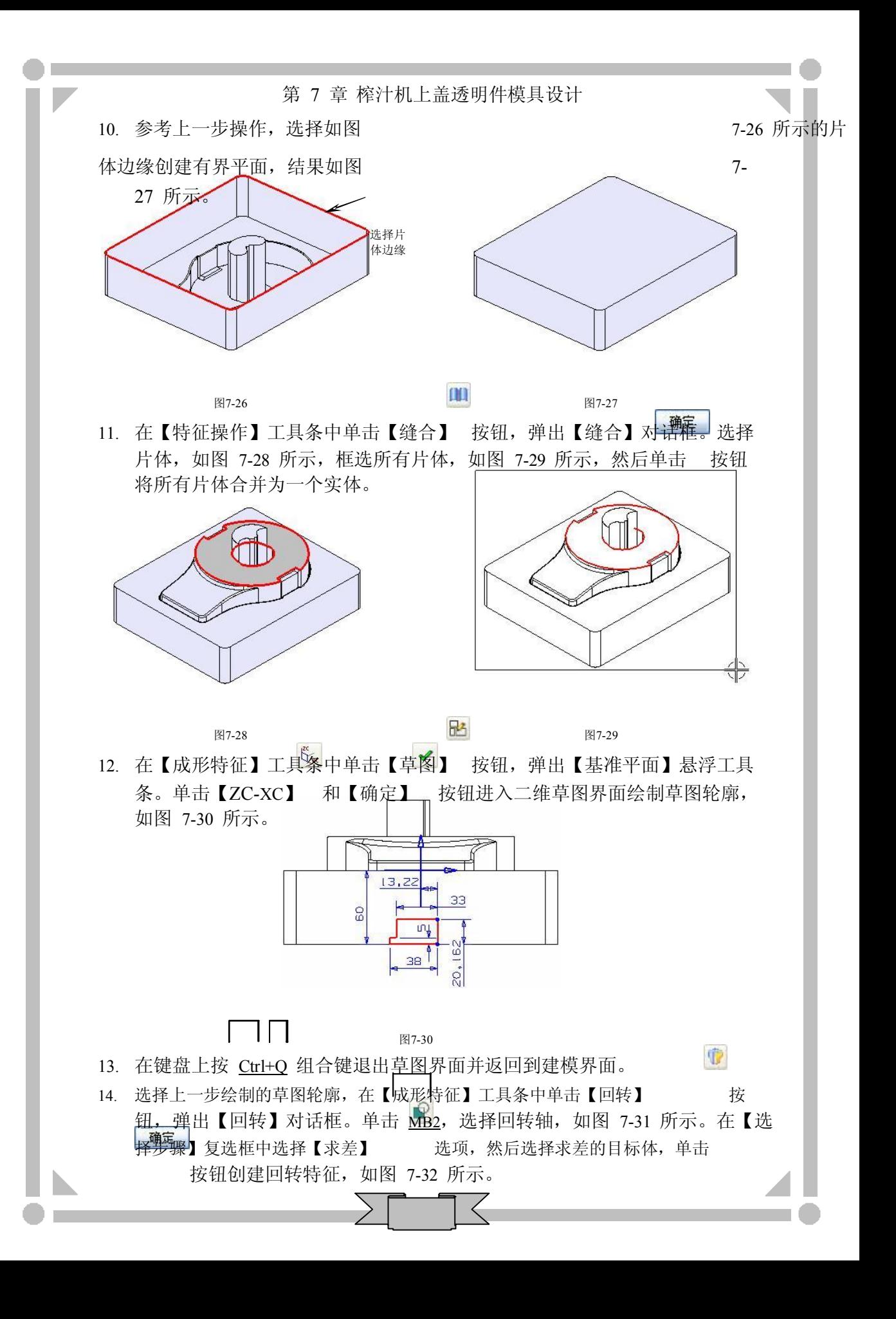

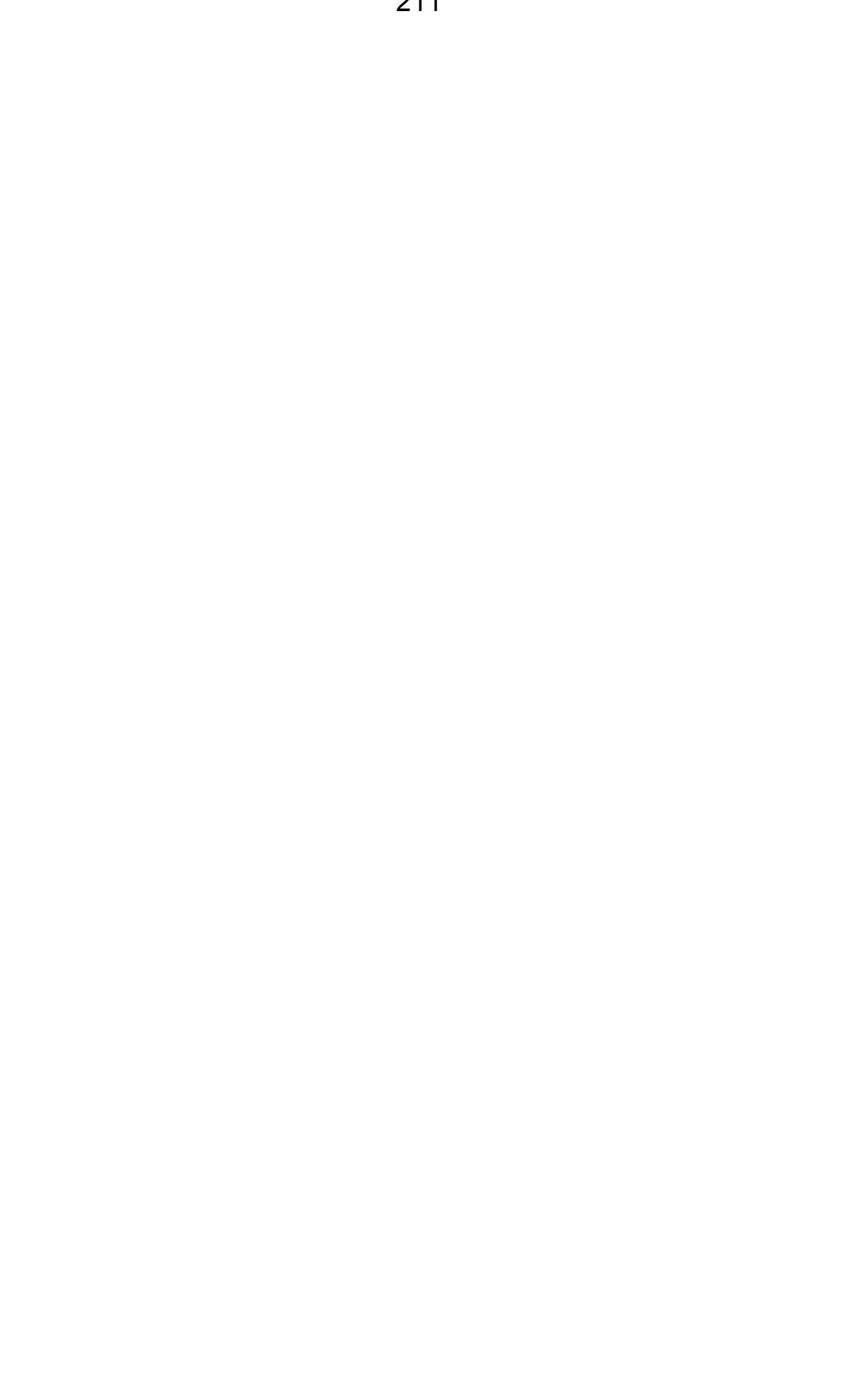

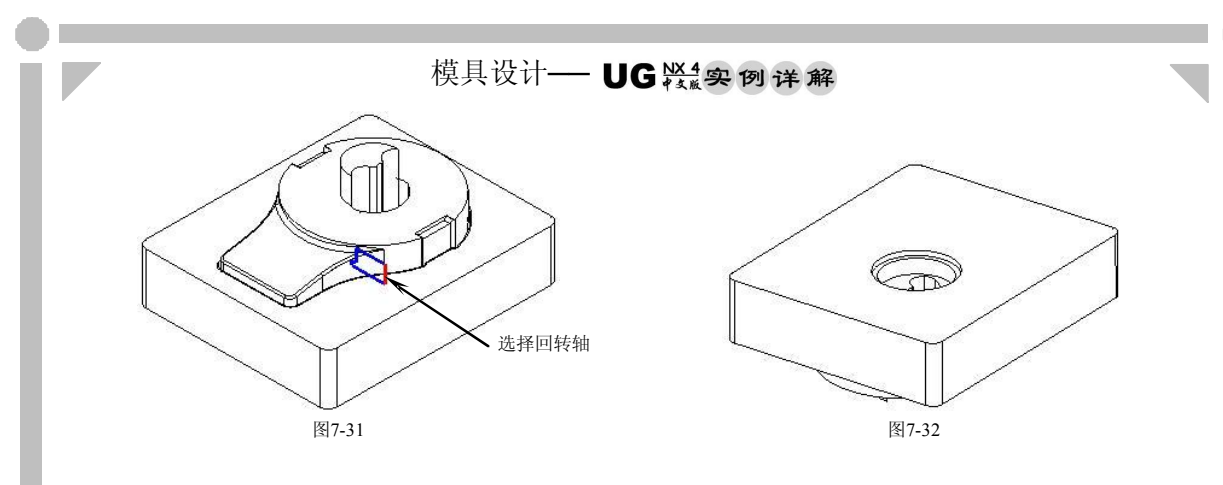

- 7.4.6 型腔设计
	- 1. 在【实用工具】工具条中的【工作图层】输入框中输入"5",将图层5 设为 工作图层。在键盘上按Ctrl+L 组合键,弹出【图层的设置】对话框,将图层 4 设置为不可见。
	- 2. 使用【抽取几何体】功能抽取面,结果如图 7-33 所示。

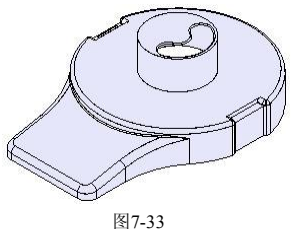

3. 使用【有界平面】功能,选择如图 7-34 所示的片体边缘创建有界平面,结果 如图 735 所示。

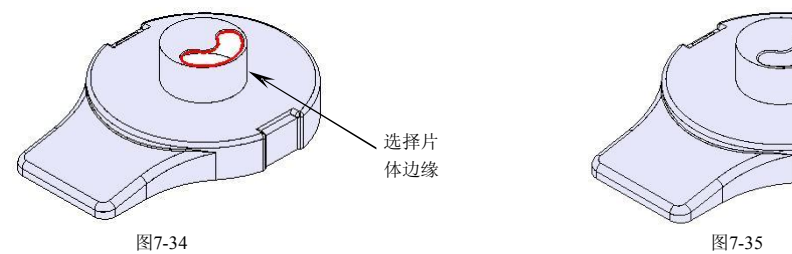

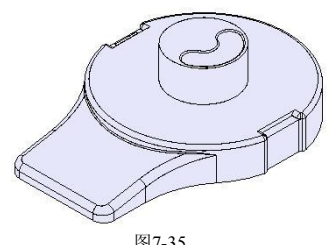

4. 在【成形特征】工具条中单击【草图】R 按钮,弹出【基准平面】悬浮工具 条,以默认平面作为草绘平面绘制草图轮廓,如图 736 所示。

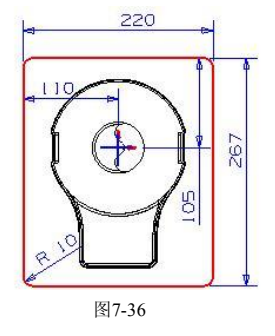

- 5. 在键盘上按 Ctil+Q 组合键退出草图界面并返回到建模界面。
- 6. 使用【有界平面】功能,选择如图 7-37 所示的片体边缘创建有界平面,结果 如图 738 所示。

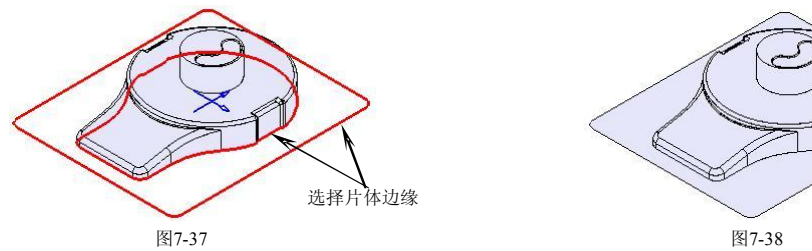

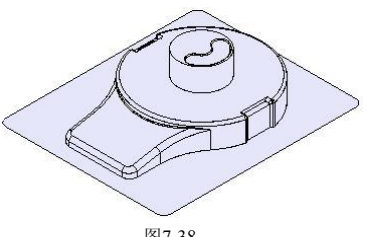

7. 选择第 4 步创建的草图轮廓, 在【成形特征】工具条中单击【拉伸】 按 钮, 弹出【拉伸】对话框。在【结束】输入框中输入"90", 单击【更多选 项】▼按钮,在【体类型】复选框中选择【片体】选项,单击确定 按钮创 → │ 建拉伸特征,如图 7-39 所示。

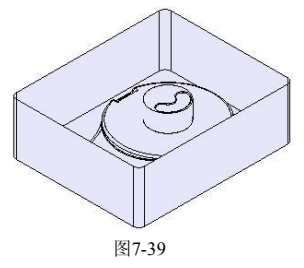

8. 使用【有界平面】功能, 选择如图 7-40 所示的片体边缘创建有界平面, 结果 如图 741 所示。

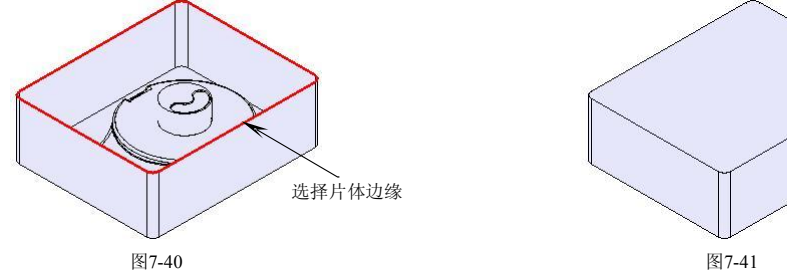

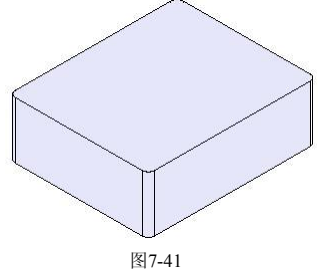

9. 在【特征操作】工具条中单击【缝合】 前按钮,弹出【缝合】对话框。选择 片体, 如图 7-42 所示, 框选所有片体, 如图 7-43 所示, 然后单and 按钮 将所有片体合并为一个实体。

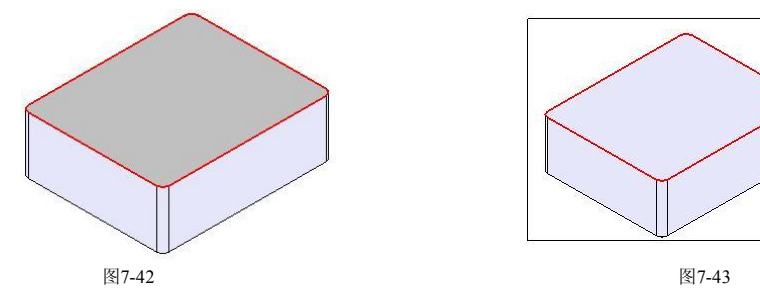

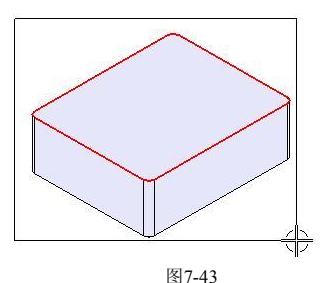

### 7.4.7 顶块设计

1. 在键盘上按 Ctrl+L 组合键,弹出【图层的设置】对话框。设置图层 4 作为工 作图层,并设置其他图层为不可见,此时设计区域如图 744 所示。

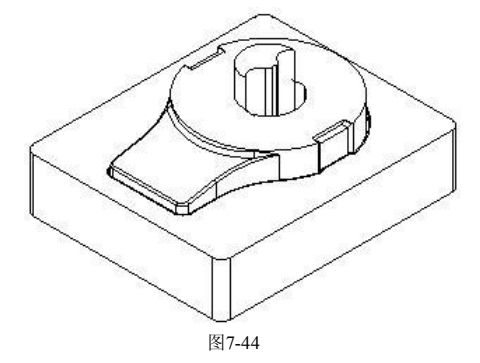

2. 在【成形特征】工具条中单击【草图】B 按钮,弹出【基准平面】悬浮工具 条。单击【YC-ZC】 <u>逐和【确定】√按钮进入二维草图界面绘制草图轮廓</u>, 如图 745 所示。

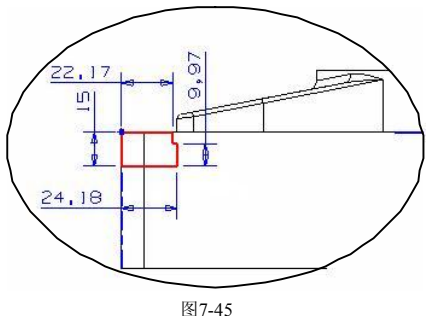

- 3. 在键盘上按 Ctil+Q 组合键退出草图界面并返回到建模界面。
- 4. 选择上一步绘制的草图轮廓, 在【成形特征】工具条中单击【拉伸】 面按 钮, 弹出【拉伸】对话框。在【起始】下拉列表中选择【对称值】选项, 并 输入"17.5",然后单击 海定 按钮创建拉伸特征, 如图 7-46 所示。

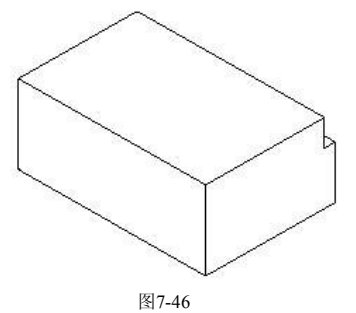

5. 在【成形特征】工具条中单击【草图】 PA按钮,弹出【基准平面】悬浮工具 条。以默认平面作为草绘平面绘制草图轮廓,如图 747 所示。

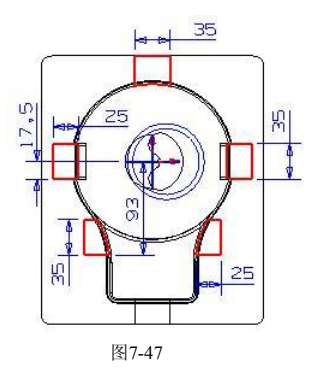

- 6. 在键盘上按 Ctrl+Q 组合键退出草图界面并返回到建模界面。
- 7. 选择上一步会制的草图轮廓, 在【成形特征】工具条中单击【拉伸】 10 按 钮, 弹出【拉伸】对话框。在【结束】输入框中输入"-15", 然后单击确定 按钮创建拉伸特征,如图 7-48 所示。

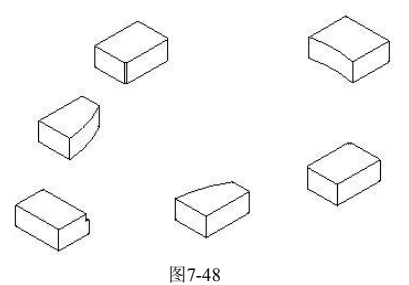

8. 在【特征操作】工具条中单击【求交】? 按钮,弹出【求交】对话框。选择 任一顶块作为目标体,选择型芯作为工具体,勾选【保留工具条】选项,然 后单击 确定 按钮创建求交特征, 如图 7-49 所示。

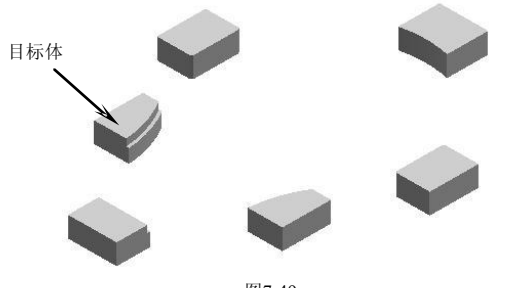

- 图7-49
- 9. 以相同的方法创建其余 4 个顶块和型芯的求交特征,结果如图 7-50 所示。

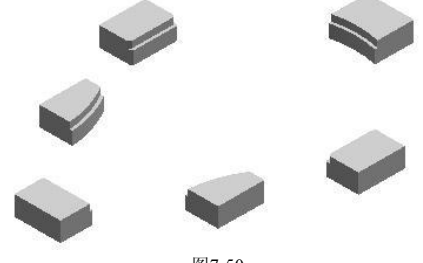

图7-50

#### 模具设计- UG紧要创详解

10. 在【特征操作】工具条中单击【求差】 按钮,弹出【求差】对话框。选择 型芯作为目标体,选择所有顶块作为工具体,在【求差】对话框中勾选【保 留工具体】选项,单击 硫二 按钮创建求差特征,如图 7-51 所示。

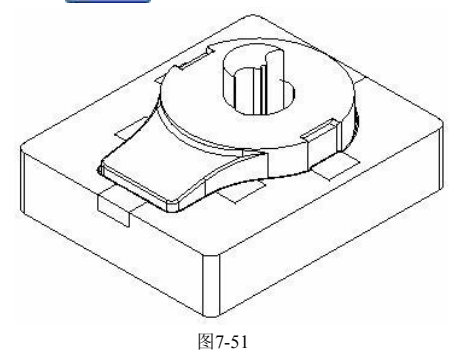

11. 完成顶块设计, 在键盘上按 | Ctrl+L 组合键, 弹出【图层的设置】对话框。将 图层 4 以外的图层设为可选,然后在设计区域显示特征,如图 7-52 所示。

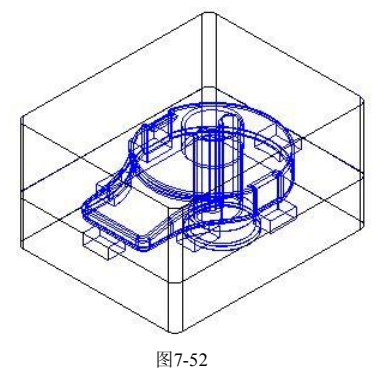

- 7.5 调入模架库
	- 1. 在【注塑模向导】工具条中单击【模架】 | 按钮,弹出【模架管理】对话 框。分别在【目录】和【类型】下拉列表中选择【LKM\_PP】和【DC】选 项,设置模架尺寸类型为"5060",然后设置其他模架参数,如图 7-53 所示。

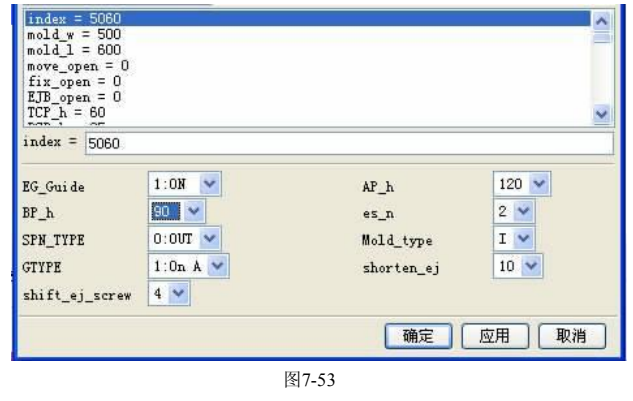

2. 在【模架管理】对话框中单击确定 按钮载入模架,如图 7-54 所示。

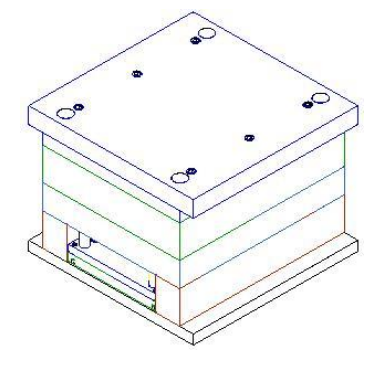

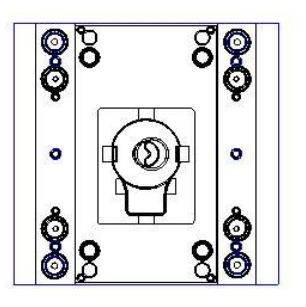

图7-54

# 7.6 A、B 板设计

1. 在设计区域中只显示 A 板,将其他组件全部隐藏,结果如图 755 所示。

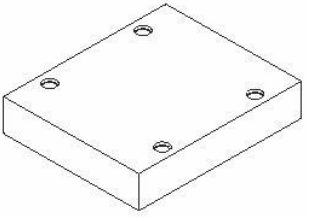

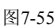

- 2. 选择 A 板并单击 MB1, 在弹出的快捷菜单中选择【转为工作部件】选项, 将 A 板转为工作部件。
- 3. 在【成形特征】工具条中单击【草图】 R 按钮,弹出【基准平面】悬浮工具 条,以默认平面作为草绘平面绘制草图轮廓,如图 756 所示。

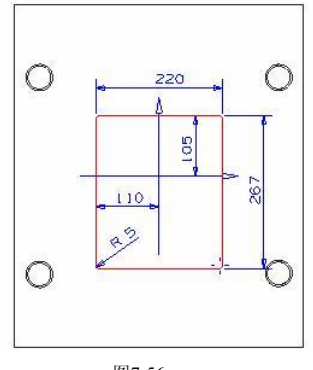

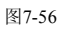

- 4. 在键盘上按 Ctil+Q 组合键退出草图界面并返回到建模界面。
- 5. 选择上一步绘制的草图轮廓, 在【成形特征】工具条中单击【拉伸】 1 1 按 钮, 弹出【拉伸】对话框。在【选择步骤】复选框中选择【求差】 一〇选项并 选择 A 板,在【结束】输入框中输入"60",单<mark>击确定 </mark>按钮创建拉伸切除特

### 模具设计 - UG 紧要 例详解

征,如图 757 所示。

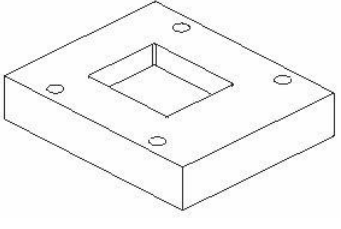

图7-57

6. 在设计区域中只显示 B 板,将其他组件全部隐藏,结果如图 758 所示。

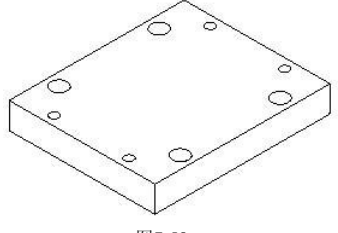

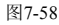

- 7. 选择 B 板并单击 MBI, 在弹出的快捷菜单中选择【转为工作部件】选项, 将 B 板转为工作部件。
- 8. 在【成形特征】工具条中单击【草图】 H 按钮, 弹出【基准平面】悬浮工具 条,以默认平面作为草绘平面绘制草图轮廓,如图 759 所示。

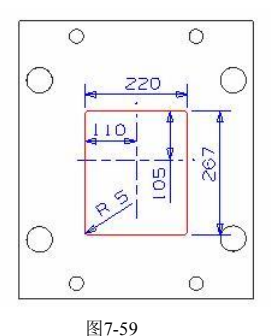

- 9. 在键盘上按 Ctrl+Q 组合键退出草图界面并返回到建模界面。
- 10. 选择上一步绘制的草图轮廓, 在【成形特征】工具条中单击【拉伸】 [11] 按 钮, 弹出【拉伸】对话框。在【选择步骤】复选框中选择【求差】 心选项并 选择 B 板,在【结束】输入框中输入"-60",单击<mark>【确定】</mark>按钮创建拉伸切除 特征, 如图 7-60 所示。

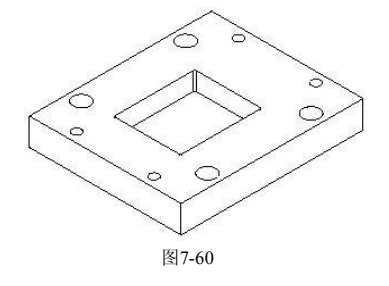

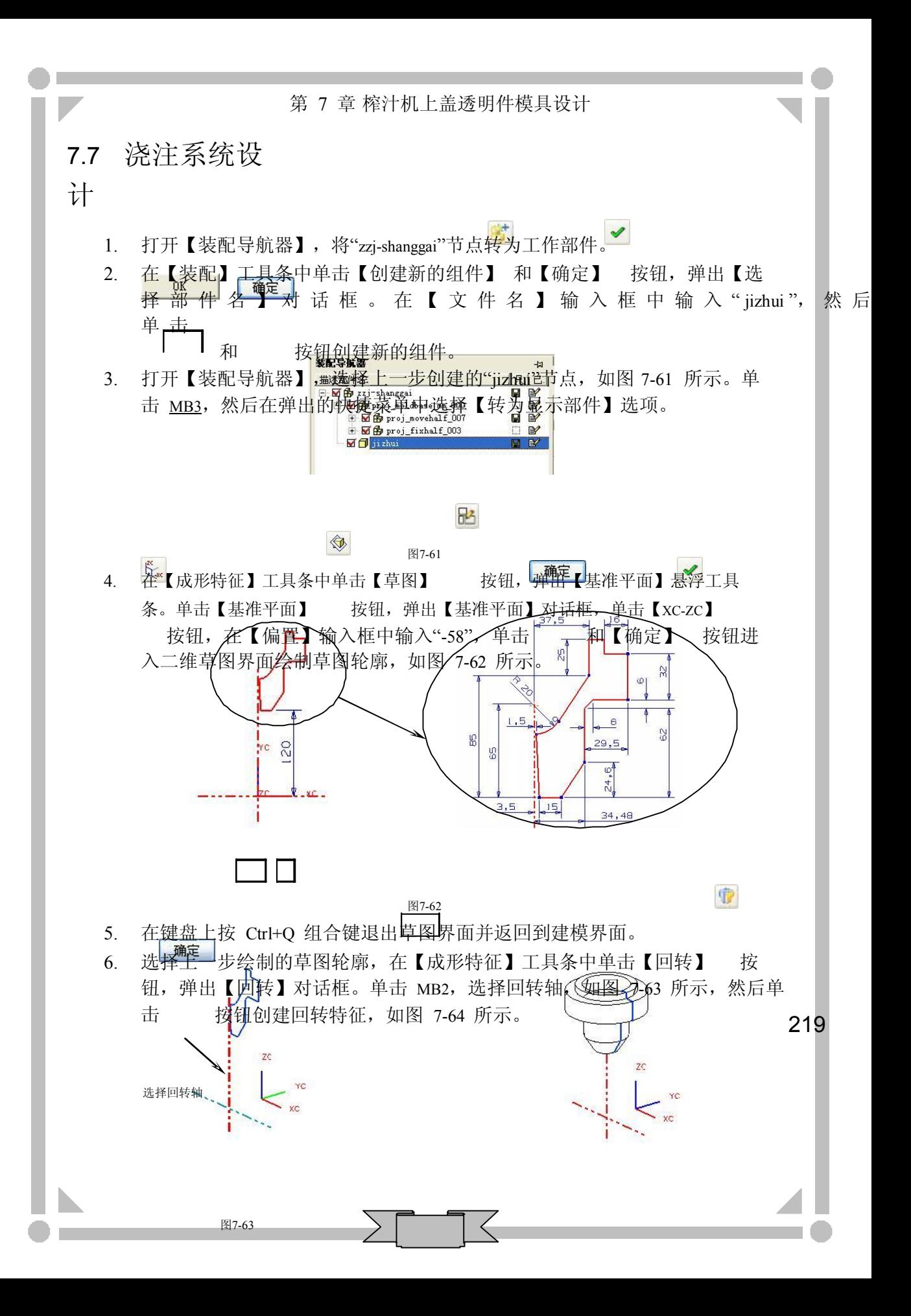

图7-64

#### 模具设计 - UG 兴 实例详解

7. 在菜单栏中选择【窗口】/【zzi-shanggai.prt】选项,显示如图 7-65 所示的组 件。

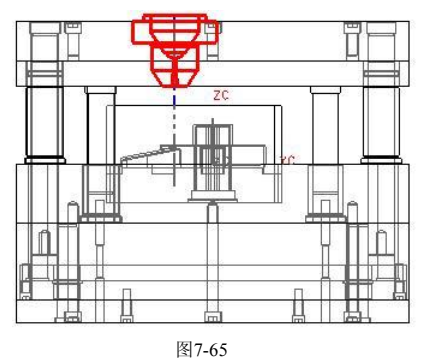

- 8. 在【装配】工具条中单击【创建新的组件】 对和【确定】 √ 按钮,弹出【选 择 部 件 名 】 对 话 框 。 在 【 文 件 名 】 输 入 框 中 输 入 " liudao ", 然 后 单 击 OK 和 确定 按钮创建新的组件。
- 9. 打开【装配导航器】,选择上一步创建的"liudao"节点, 如图 7-66 所示。单 击 MB3, 然后在弹出的快捷菜单中选择【转为显示部件】选项。

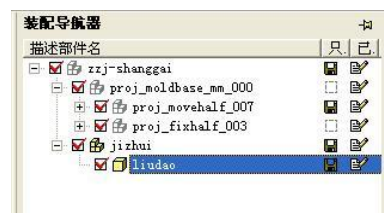

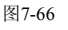

10. 在【成形特征】工具条中单击【草图】R 按钮,弹出【基准平面】悬浮工具 条。单击【基准平面】 <sup>< </sup> 按钮, 弹出【基准平面】对话框, 单击【XC-ZC】 按钮,在【偏置】输入框中输入"-65",然后单击<mark>【确定】</mark>和【确定】<mark>√</mark>按 | 钮进入二维草图界面绘制草图轮廓, 如图 7-67 所示。

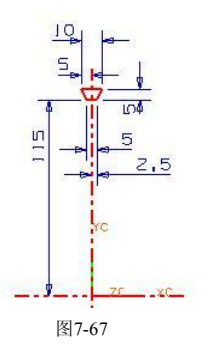

- 11. 在键盘上按 Cull-C 组合键退出草图界面并返回到建模界面。
- 12. 选择上一步绘制的草图轮廓, 在【成形特征】工具条中单击【拉伸】 11 按 钮,弹出【拉伸】对话框。在【结束】输入框中输入"-90",单击确定 按钮 创建拉伸特征,如图 768 所示。

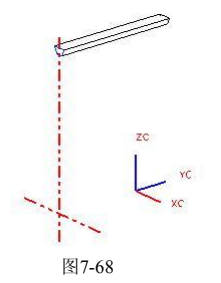

13. 在【特征操作】工具条中单击【拔模角】3按钮,弹出【拔模角】对话框。 单击 MB2,选择固定平面,如图 7-69 所示,选择拔模面,如图 7-70 所示。 在【Set A】输入框中输入"-10",单击<mark>【 确定</mark> 按钮创建拔模特征,如图7-71 所示。

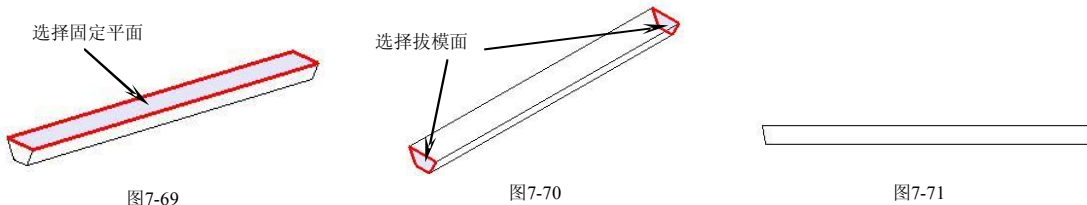

图7-69

14. 在菜单栏中选择【窗口】/【zzj-shanggai.prt】选项,显示如图 7-72 所示的组 件。

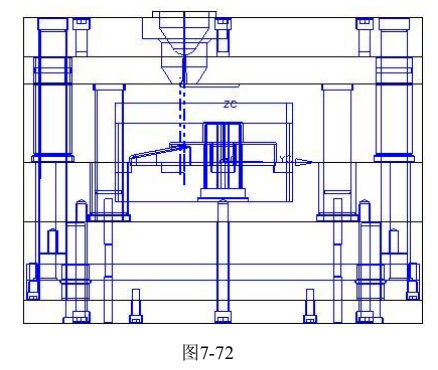

- 15. 在【装配】工具条中单击【创建新的组件】 对和【确定】√按钮,弹出【选 择部件名】对话框。在【文件名】输入框中输入"dianjiaokou",然后单击 ok 和 确定 按钮创建新的组件。
- 16. 打开【装配导航器】,选择上一步创建的"dianjiaokou"节点, 如图 7-73 所 示。单击 MB3, 然后在弹出的快捷菜单中选择【转为显示部件】选项。

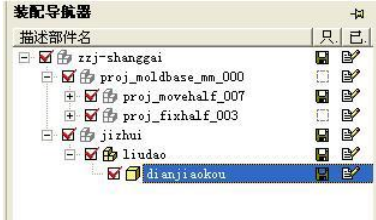

图7-73

#### 模具设计- UG紧要 例详解

17. 在【成形特征】工具条中单击【草图】 按钮,弹出【基准平面】悬浮工具 条。单击【ZC-XC】 这x和【确定】√按钮进入二维草图界面绘制草图轮廓, 如图 774 所示。

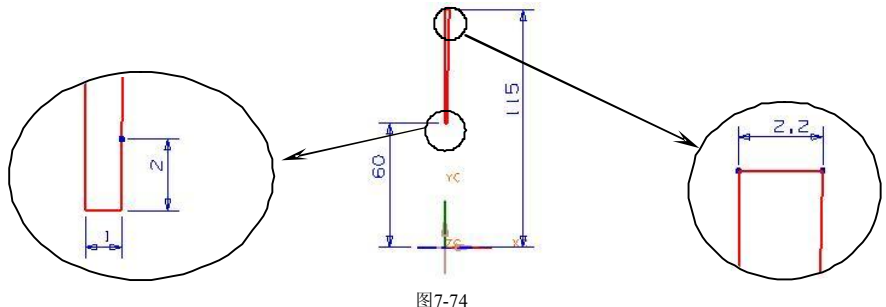

- 18. 在键盘上按 Ctrl+O 组合键退出草图界面并返回到建模界面。
- 19. 选择上一步绘制的草图轮廓,在【成形特征】工具条中单击【回转】 转 钮, 弹出【回转】对话框。单击 MB2, 选择回转轴, 如图 7-75 所示, 然后单 击 确定 按钮创建回转特征, 如图 7-76 所示。

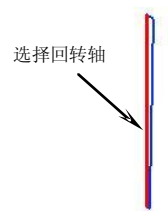

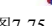

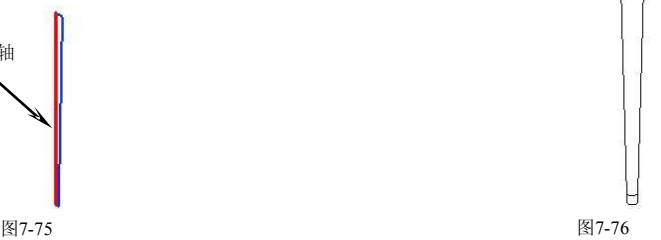

20. 在菜单栏中选择【窗口】/【zzj-shanggai.prt】选项,显示如图 7-77 所示的组件。

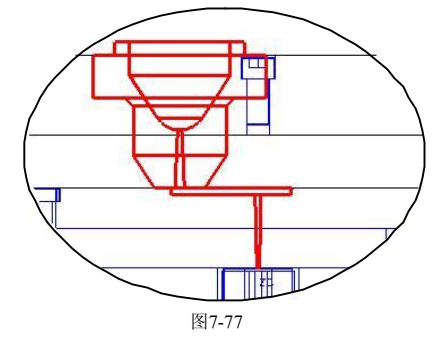

21. 在设计区域中只显示定模固定板,将其他组件全部隐藏,结果如图 778 所示。

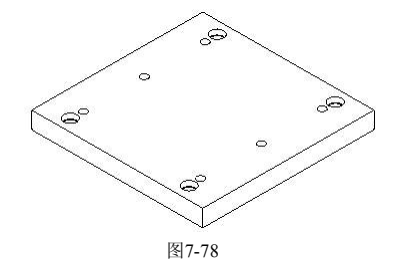

- 22. 选择定模固定板,单击 MB3】在弹出的快捷菜单中选择【转为工作部件】选 项。
- 23. 在【成形特征】工具条中单击【草图】 **BE** 按钮, 弹出【基准平面】悬浮工具 条。单击【YC-ZC】 <mark>评和【确定】 考钮进入二维草图界面绘制草图轮廓,</mark> 如图 779 所示。

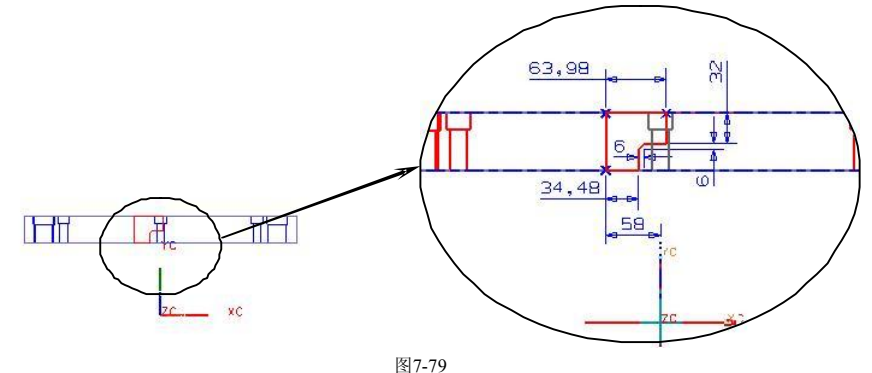

- 24. 在键盘上按 Ctil+Q 组合键退出草图界面并返回到建模界面。
- 25. 选择上一步绘制的草图轮廓, 在【成形特征】工具条中单击【回转】 中 钮, 弹出【回转】对话框。单击 MB2, 选择回转轴, 如图 7-80 所示, 然后在 【选择步骤】复选框中选择【求差】p选项,单击 确定 按钮创建回转切除 特征, 如图 7-81 所示。

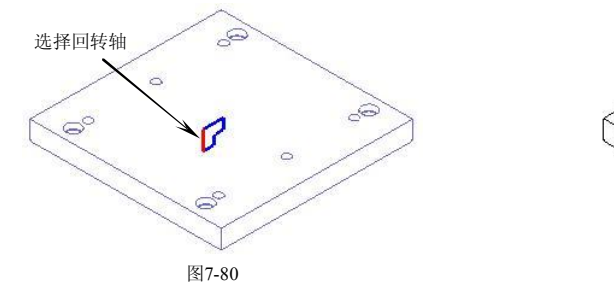

26. 在设计区域中只显示水口推板,将其他组件全部隐藏,结果如图 782 所示。

图7-81

 $\circ$ 

ద్

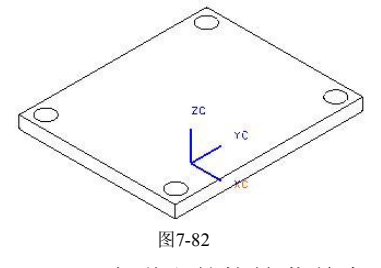

- 27. 选择水口推板,单击 MB3, 在弹出的快捷菜单中选择【转为工作部件】选 项。
- 28. 在【成形特征】工具条中单击【草图】时按钮,弹出【基准平面】悬浮工具 条。单击【YC-ZC】 <mark>"</mark>2™和【确定】 按钮进入二维草图界面绘制草图轮廓, 如图 3-83 所示。

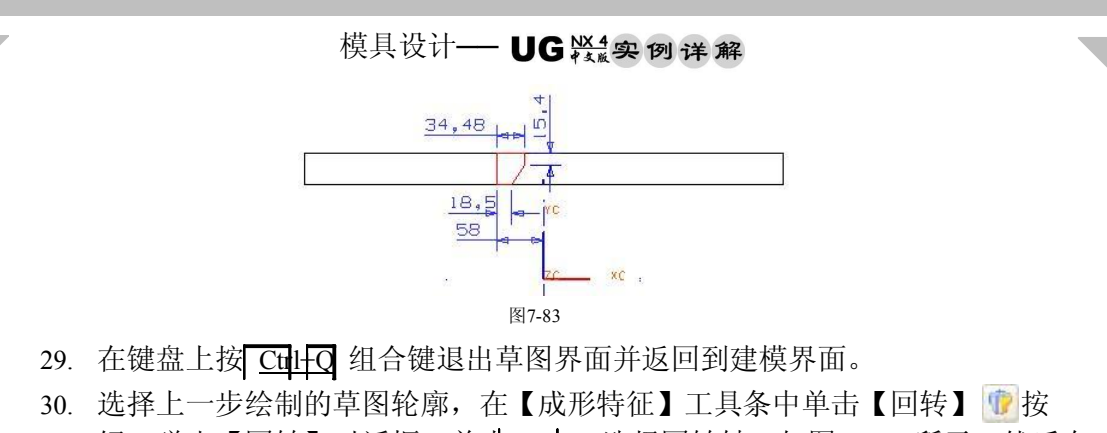

钮, 弹出【回转】对话框。单击 MB2, 选择回转轴, 如图 7-84 所示, 然后在 【选择步骤】复选框中选择【求差】p选项,选择水口推板,单击 确定 按 \_\_\_\_\_\_\_\_\_ 钮创建回转切除特征,如图 7-85 所示。

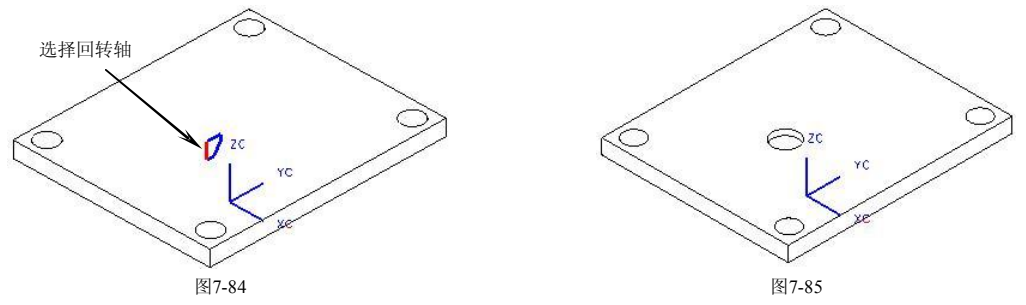

31. 在设计区域中只显示 A 板,将其他组件全部隐藏,结果如图 786 所示。

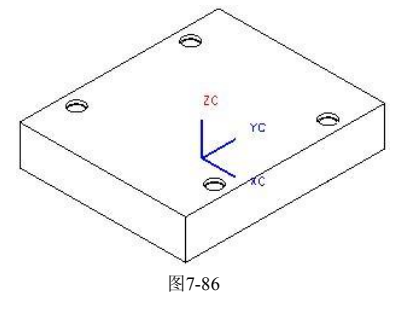

32. 选择 A 板, 单击 MB3, 在弹出的快捷菜单中选择【转为工作部件】选 匙 项。

33. 在【成形特征】工具多中单击【草图】 按钮,弹出【基准平面】悬浮工具 条。单击【ZC-XC】 和【确定】 按钮进入二维草图界面绘制草图轮廓, 如图 7-87 所示。

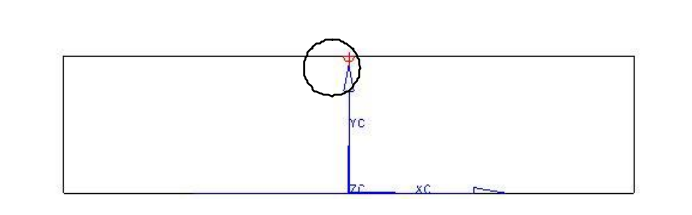

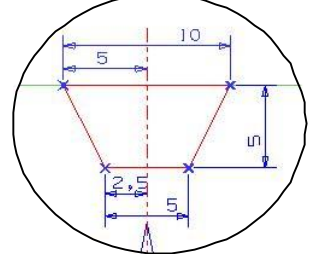

图7-87

- 34. 在键盘上按 Ctul+Q 组合键退出草图界面并返回到建模界面。
- 35. 选择上一步绘制的草图轮廓, 在【成形特征】工具条中单击【拉伸】 四按 钥,弹出【拉伸】对话框。在【选择步骤】复选框中选择【求差】 命选项并 选择 A 板, 分别在【起始】和【结束】输入框中输入"-25"和"65",单击 按钮创建拉伸切除特征,如图 788 所示。

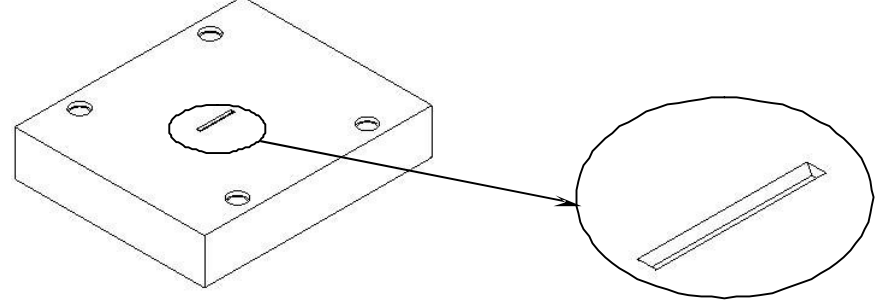

图7-88

36. 使用【拔模角】功能,选择如图 789 所示的固定平面和拔模面,创建拔模角 度为 10 的拔模特征,结果如图 7-90 所示。

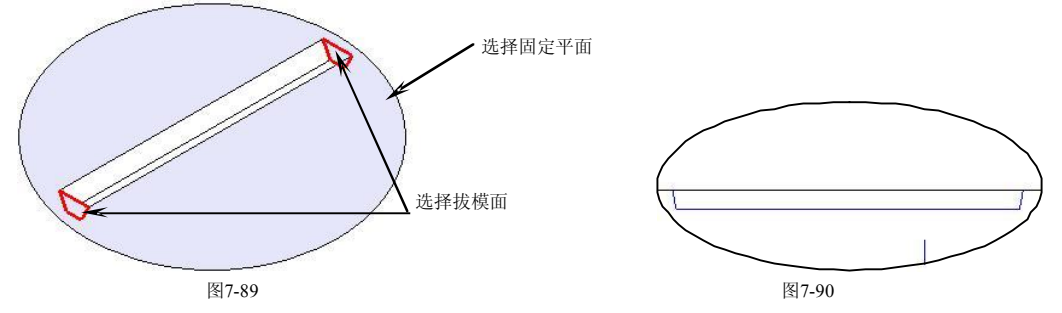

37. 在【成形特征】工具条中单击【草图】B 按钮,弹出【基准平面】悬浮工具 条。单击【YC-ZC】 <u>"亚和【确定】√按钮进入二维草图界面绘制草图轮廓</u>, 如图 791 所示。

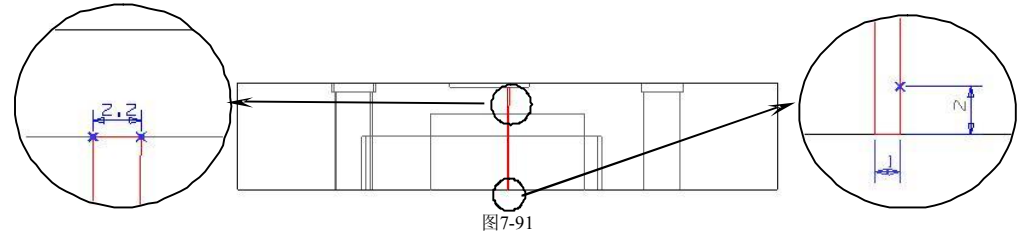

- 38. 在键盘上按 Ctrl+O 组合键退出草图界面并返回到建模界面。
- 39. 选择上一步绘制的草图轮廓, 在【成形特征】工具条中单击【回转】 转 钮, 弹出【回转】对话框。单击 MB2, 选择回转轴, 如图 7-92 所示, 在【选 择步骤】复选框中选择【求差】⊙选项,选择 A 板,单击 确定 按钮创建回 转切除特征,如图 7-93 所示。

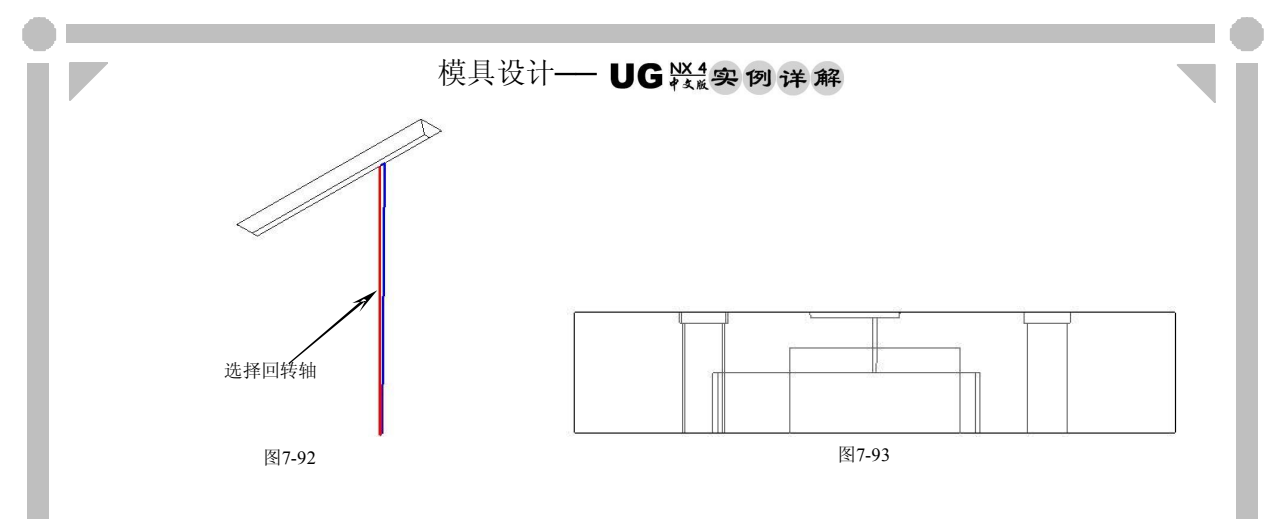

# 7.8 顶出机构设计

- 1. 在键盘上按 Ctrl+Shift+U | 组合键显示所有部件, 打开【装配导航器】, 将 "zzjshanggai"节点转为工作部件。
- 2. 在【注塑模向导】工具条中单击【标准件】 13 按钮,弹出【标准件管理】对 话 框 。 在 【 目 录 】 和 【 分 类 】 下 拉 列 表 中 选 择 【 FUTABA\_MM 】 和 【Screws】选项,并选择型号为"SHSB[M-PBB]",然后设置螺钉其他参数, 如图 794 所示。

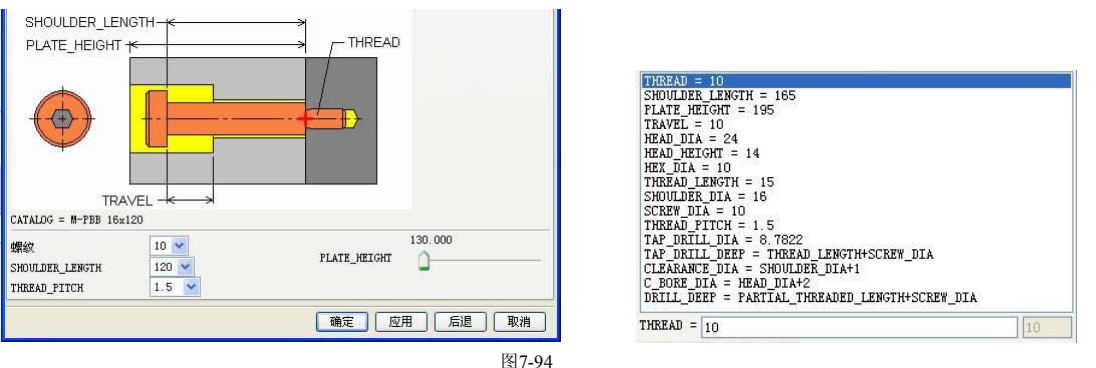

3. 在【标准件管理】对话框中单击 确定 按钮,弹出【选择一个面】对话框。 选择顶块底面,如图 795 所示。在弹出的【点构造器】对话框中输入【绝 对】坐标点(85.08,0,0),然后单击两次 确定 按钮创建螺钉,如图 7-96 所示。

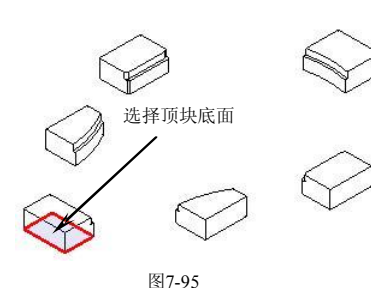

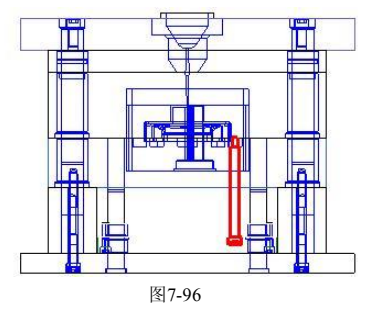

4. 使用相同方法, 在点 (-85.05, 0, 0)、 (0, 90.5, 0)、 (-59, -75.5, 0)、 (59, -75.5, 0) 和 (0, -150.9, 0) 处创建螺钉, 结果如图 7-97 所示。

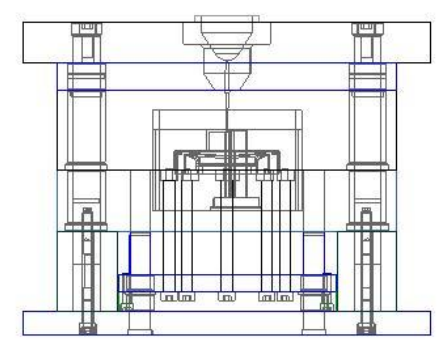

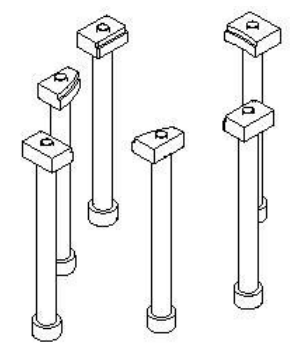

图7-97

5. 在设计区域中只显示定模机构,将其他组件全部隐藏,结果如图 798 所示。

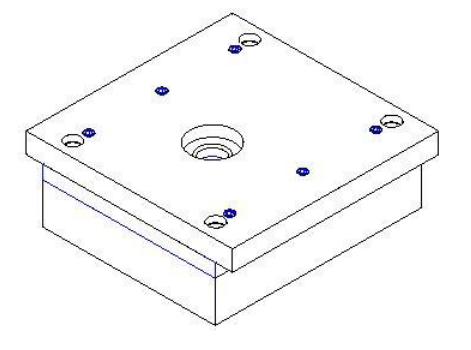

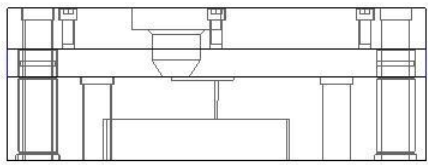

图798

6. 在【注塑模向导】工具条中单击【标准件】3 按钮,弹出【标准件管理】对 话框。在【目录】和【分类】下拉列表中选择【FUTABA\_MM】和【Sprue puller】选项, 然后设置拉料杆其他参数, 如图 7-99 所示。

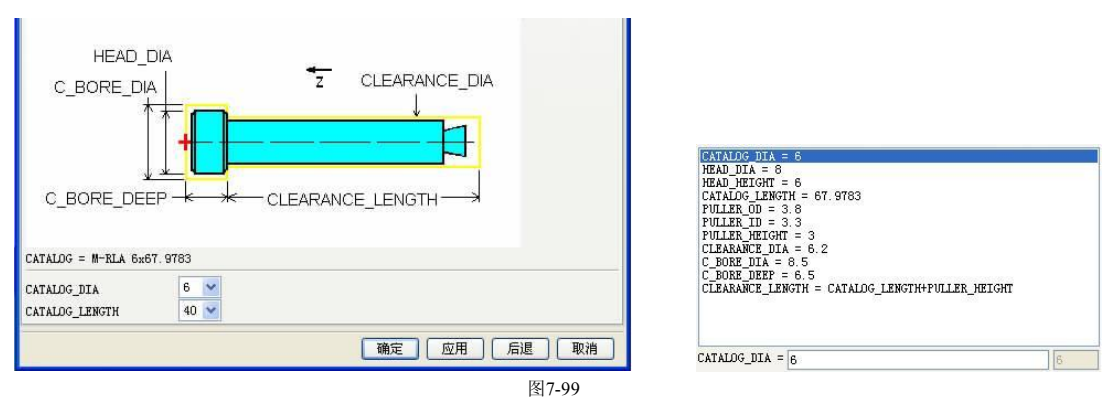

7. 在【标准件管理】对话框中单击 确定 按钮,弹出【选择一个面】对话框。 选择拉料杆放置面,如图 7100 所示。选择图 7101 所示的圆弧圆心点,单击 两次 确定 按钮创建拉料杆, 然后单击取消 按钮退出该功能, 如图 7-102 所 示。

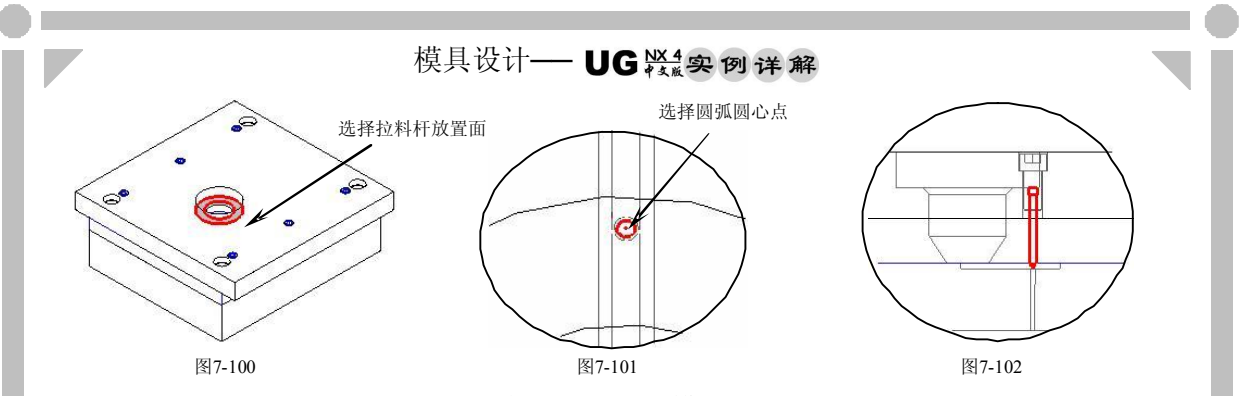

8. 使用【型腔设计】功能创建拉料杆与定模固定板的型腔设计,结果如图 7103 所示。

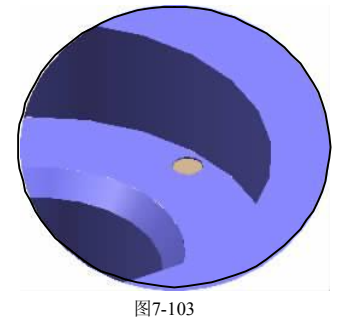

9. 在设计区域中只显示动模机构,将其他组件全部隐藏,结果如图 7104 所示。

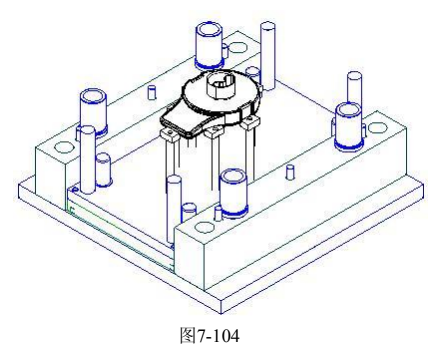

10. 在【注塑模向导】工具条中单击【标准件】 按钮,弹出【标准件管理】对 话 框 。 在 【 目 录 】 和 【 分 类 】 下 拉 列 表 中 选 择 【 HASCO MM 】 和 【Ejection】选项,并选择顶针类型为"Ejectoer Blade (Z46, Z465)",然后 设置扁顶其他参数,如图 7-105 所示。

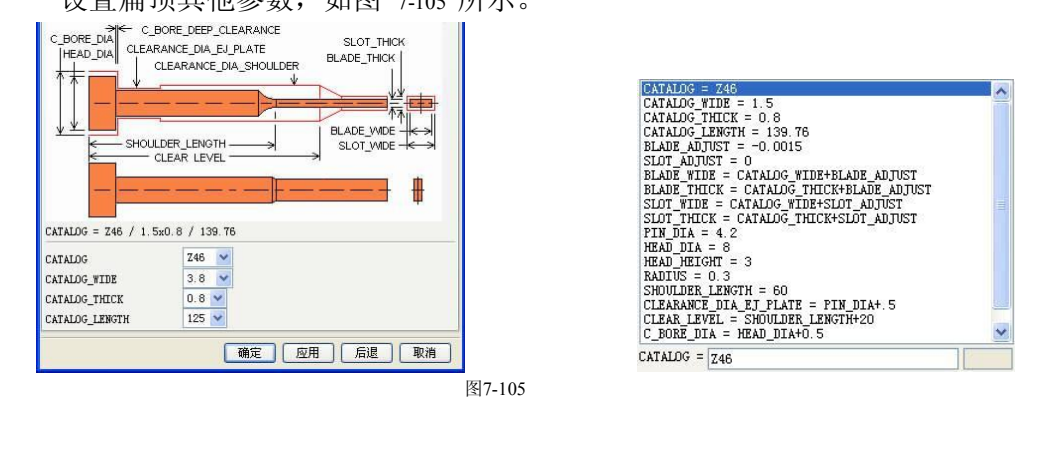

11. 在【标准件管理】对话框中单击 确定 按钮,弹出【点构造器】对话框。在 【绝对】输入状态下依次输入坐标点(3.42,-7.78,0)、(-1.85,-21.29,0)、  $(11.66, -26.55, 0)$ ,  $(23.99, -16.3, 0)$ ,  $(29, 0, 0)$ ,  $(23.99, 16.3, 0)$ (11.66,26.55,0)、(1.85,21.29,0)和(3.42,7.78,0),每输入完一次坐 标单击一次 确定 按钮,然后单击 取消 按钮创建扁顶,如图 7-106 所示。 7F ≠∩

图7-106

- 7.9 冷却系统设计
	- 1. 在设计区域中只显示顶块和型芯,将其他组件全部隐藏,结果如图 7107 所示。

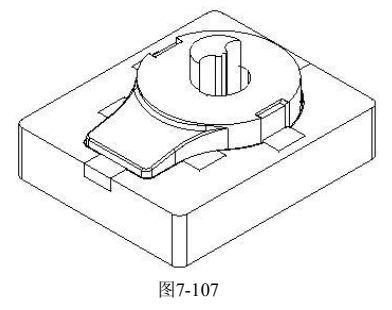

2. 在【注塑模向导】工具条中单击【冷却】 按钮,弹出【Cooling Component Design】对话框。在【 PIPE THREAD】下拉列表中选择【M10】选项, 在 【尺寸】选项卡中将"HOLE\_1\_DEPTH=50"和"HOLE\_2\_DEPTH=50"改为 "HOLE\_1\_DEPTH=220"和"HOLE\_2\_DEPTH=220",单击 按钮并选 择实体面,如图 7-108 所示。在弹出的【点构造器】对话框中输入【绝对】坐 标点(110,115 ,30),单击两次 按钮创建冷却水道,如图 7109 所示。

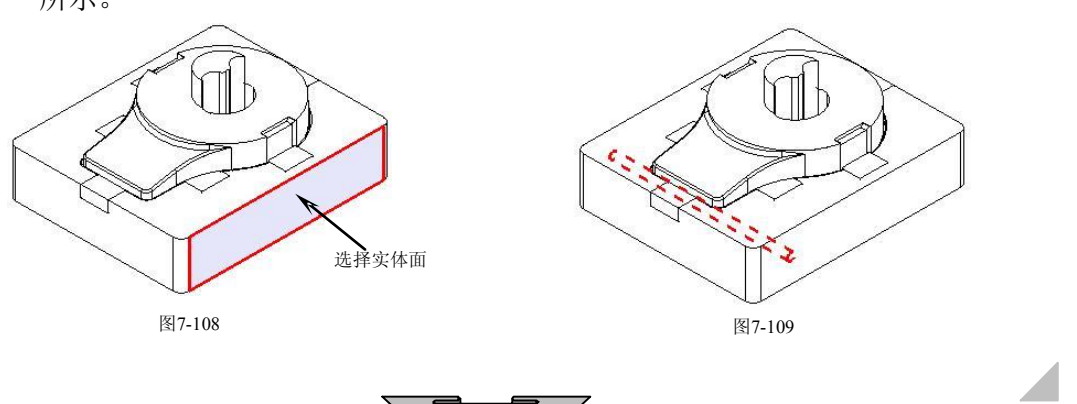

#### 模具设计 - UG 紧要 例详解

3. 在【点构造器】对话框中输入坐标点(110, -40, -30)并单击两次 确定 按 钮创建第 2 根冷却水道, 如图 7-110 所示。同样在【点构造器】对话框中输入 坐标点(110,45,-30),并单击两次确定 按钮创建第 3 根冷却水道, 如图 7-111 所示,然后单击| 取消 按钮退出创建冷却水道。

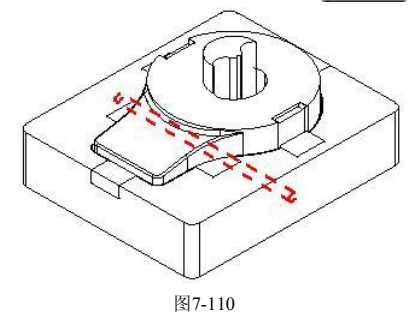

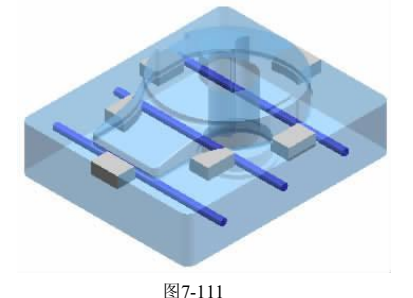

4. 在【注塑模向导】工具条中单击【冷却】 按钮, 弹出【Cooling Component Design】对话框。选择【CONNECTOR PLUG】选项, 如图 7-112 所示, 在 【PIPE\_THREAD 】和【FLOW\_DIA 】下拉列表中选择【M14】和【 9】选 项,然后在【尺寸】选项卡中修改参数,如图 7-113 所示,单击确定 按钮创 建水嘴,如图 7-114 所示。

**HNIPPLE\_LENGTH** 

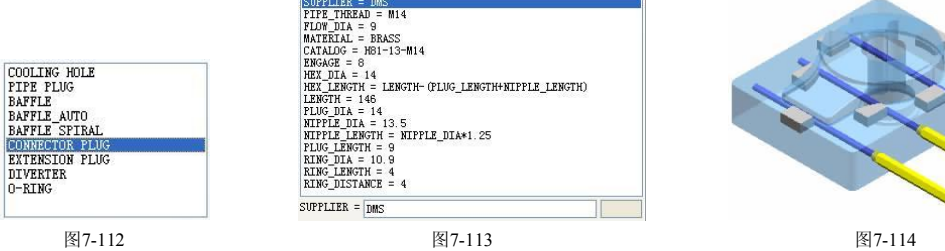

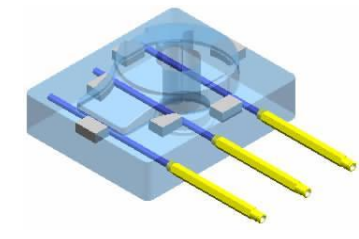

5. 选择上一步创建的 3 个水嘴, 在【装配】工具条中单击【镜像装配】 <mark>每</mark> 按 钮, 弹出【镜像装配向导】对话框。依次单击【创建基准平面】 。 . 6 【 YC-ZC 】 " 和 【 确定 】 按 钮 , 并 单 击 | 两 - 歆 > 按 钮 镜 像 水 嘴 , 然 后 单 击 宗成 按钮创建镜像特征, 如图 7-115 所示。

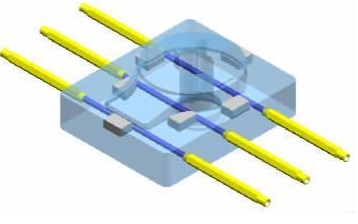

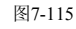

6. 选择所有冷却装置, 在【装配】工具条中单击【镜像装配】 8 按钮, 弹出 【镜像装配向导】对话框。单击【创建基准平面Ba和【XC-YC】 《按钮, 在【偏置】输入框中输入"7.5",单击 确定 按钮和 2 次 下一步 按钮镜像水 嘴,然后单击 完成 按钮创建镜像特征, 如图 7-116 所示。

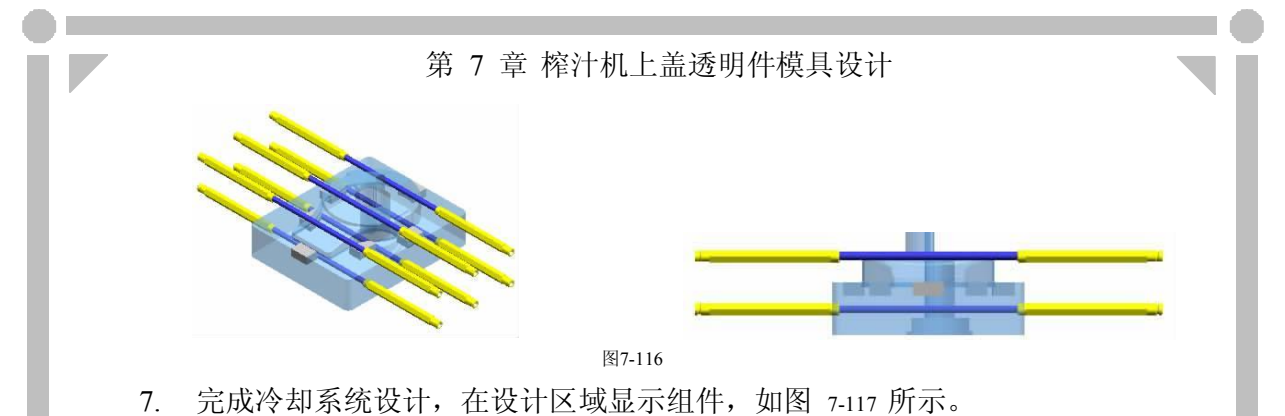

图7-117

- 7.10 锁紧机构设计
	- 1. 在设计区域只显示定模机构,将其他组件全部隐藏,结果如图 7118 所示。

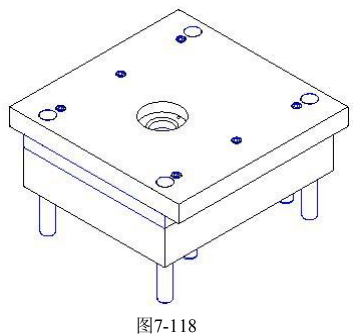

2. 选择图 7-119 所示的 6 颗螺钉,单击 MB3,在弹出的快捷菜单中选择【删 除】选项,弹出【 Delete】对话框,然后单击 [ pĸ ]按钮删除螺钉,如图 7120 所示。

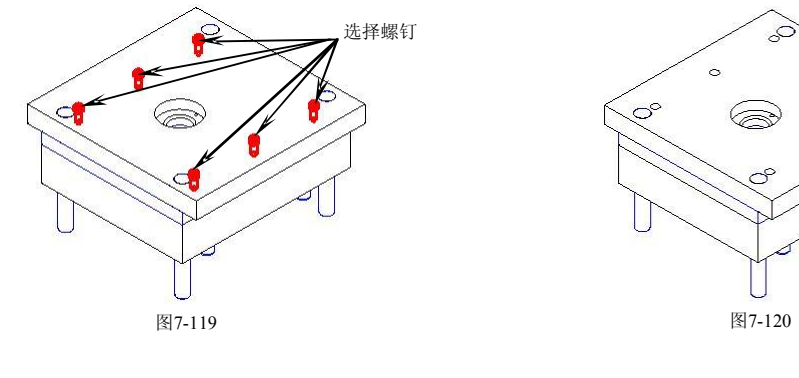

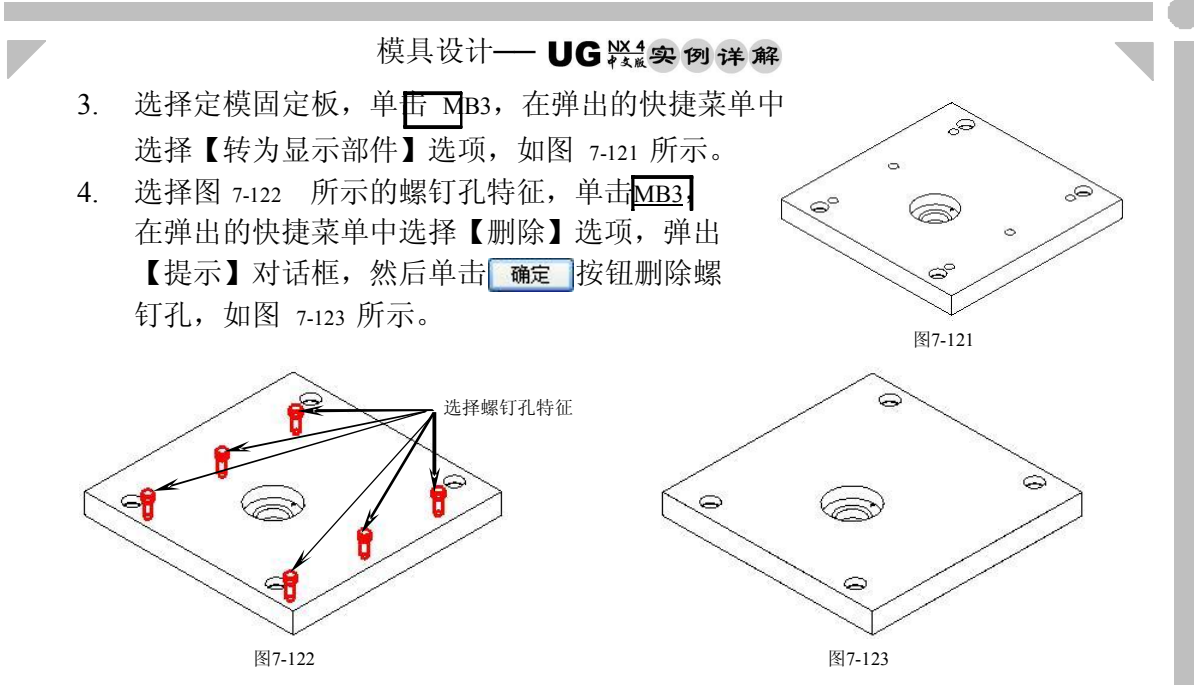

5. 在菜单栏中选择【窗口】/【zzj-shanggai.prt】选项, 此时设计区域如图 7-124 所示。

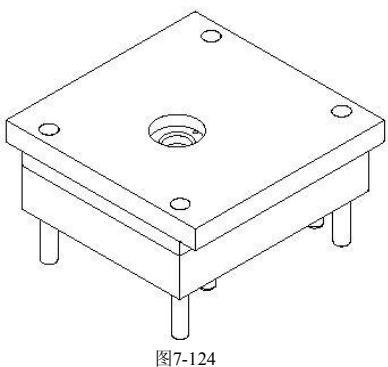

6. 在【注塑模向导】工具条中单击【标准件】 13 按钮,弹出【标准件管理】对 话 框 。 在 【 目 录 】 和 【 分 类 】 下 拉 列 表 中 选 择 【 FUTABA MM 】 和 【Screws】选项,并选择型号为"SHSB[M-PBB]",然后设置螺钉其他参数, 如图 7125 所示。

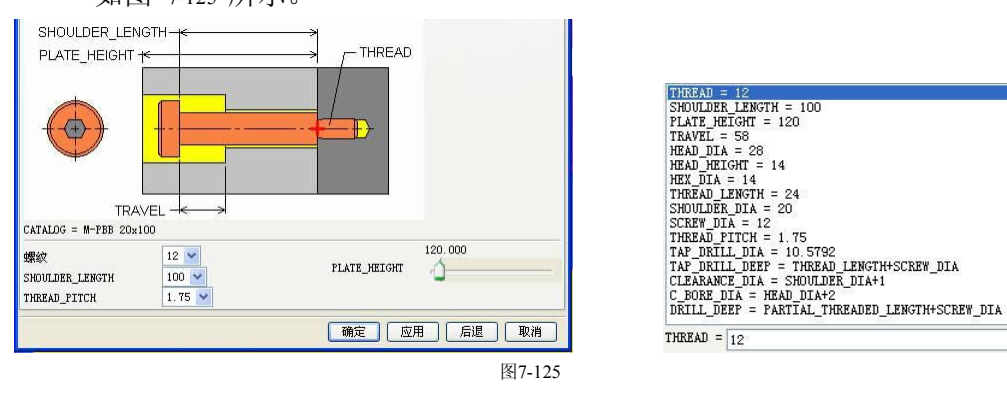

- 7. 在【标准件管理】对话框中单击 确定 按钮,弹出【选择一个面】对话框。 选择水口推板底面,在弹出的【点构造器】对话框中输入【绝对】坐标点 (205, 135, 0), 然后单击两次 定 按钮创建螺钉, 如图 7-126 所示。
- 8. 使用相同的方法,在点(205,135,0)、(205,135,0)和(205,135, 0)处创建螺钉,结果如图 7127 所示。

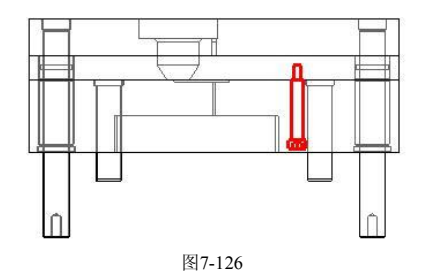

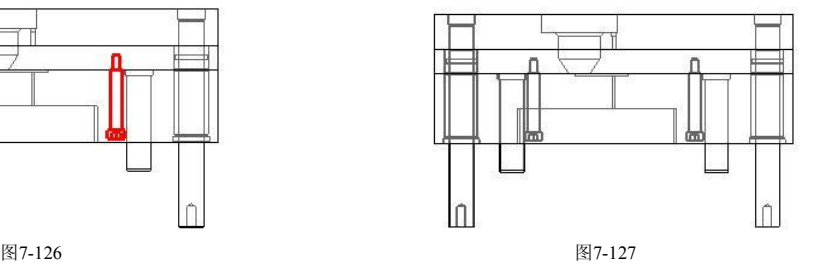

9. 在【注塑模向导】工具条中单击【标准件】3 按钮,弹出【标准件管理】对 话框。在【目录】和【分类】下拉列表中选择【HASCO\_MM】和【Screws】 选项,选择型号为"SHCS[Auto]",然后设置螺钉其他参数,如图 7-128 所

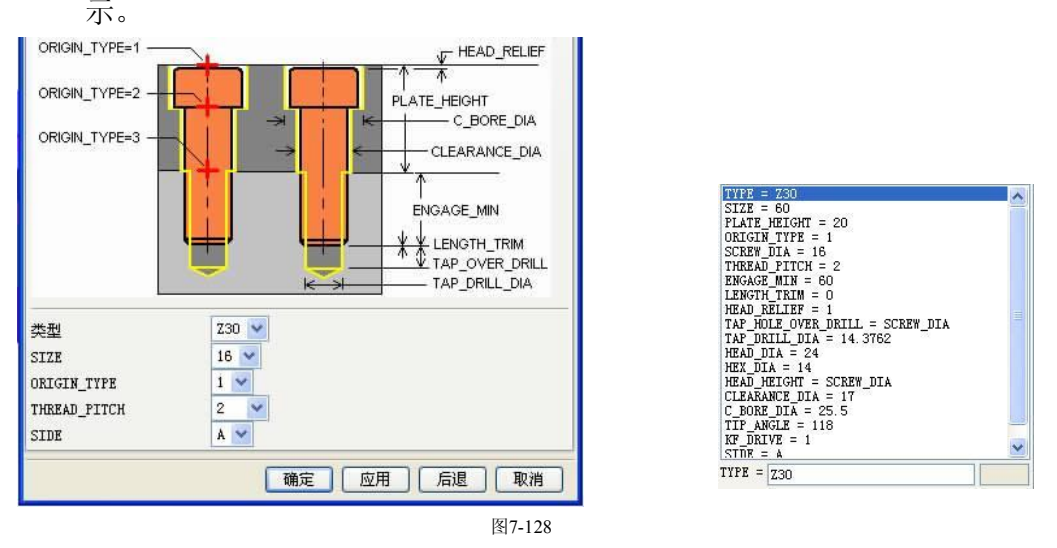

10. 在【标准件管理】对话框中单击 确定 按钮, 弹出【选择一个面】对话框。 选择定模固定板顶面,在弹出的【点构造器】对话框中输入【绝对】坐标点 (205, 60, 0), 然后单击两次确定 按钮创建螺钉, 如图 7-129 所示。

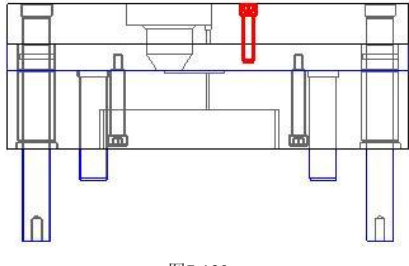

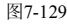

模具设计- UG紧要创详解

11. 使用相同的方法, 在点 (-205, 60, 0) 、 (-205, -60, 0) 和 (205, -60, 0) 处 创建螺钉,结果如图 7-130 所示。

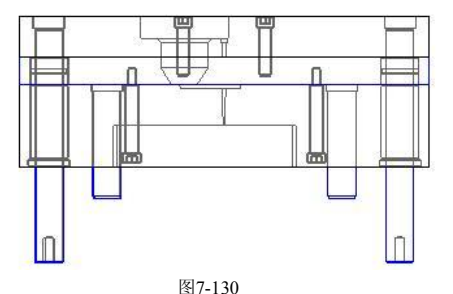

12. 使用【型腔设计】功能创建螺钉与定模固定板的型腔设计以及螺钉与水口推 板、A 板的型腔设计,结果如图 7-131 所示。

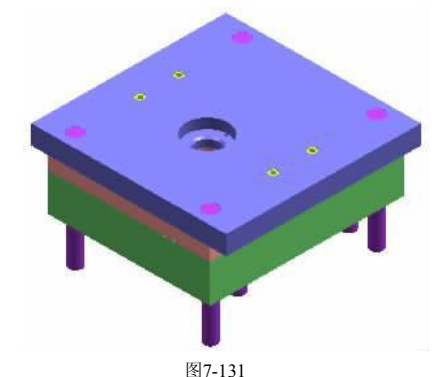

13. 使用相同的方法完成其余部件之间的型腔设计。

# 7.11 其他机构设计

1. 在设计区域显示动模机构, 如图 7-132 所示。

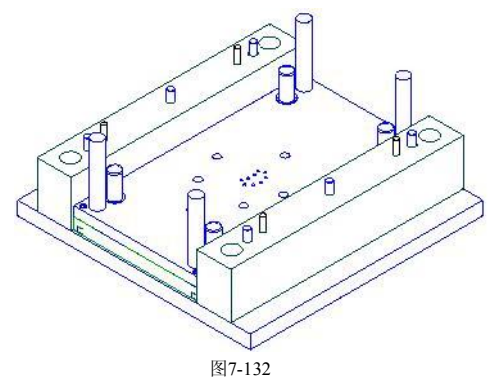

2. 在【注塑模向导】工具条中单击【标准件】 13 按钮,弹出【标准件管理】对 话框。在【目录】和【分类】下拉列表中选择【HASCO\_MM】和【Springs】 选项,选择型号为"Spring",然后设置弹簧其他参数,如图 7-133 所示。

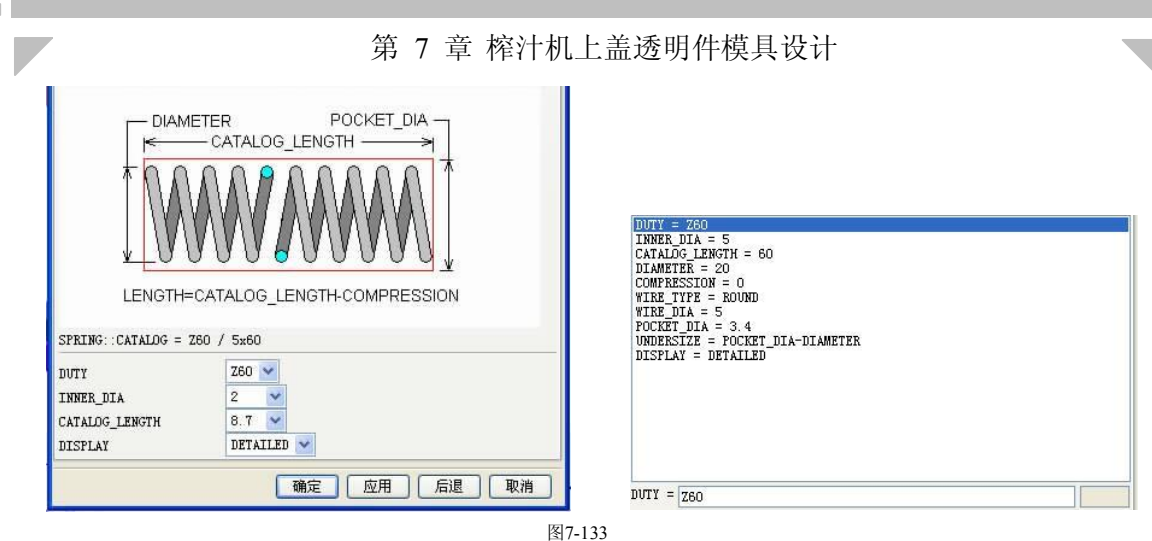

3. 在【标准件管理】对话框中单击 确定 按钮,弹出【选择一个面】对话框。 选择面针板顶面,弹出【点构造器】对话框,依次选择图 7134 所示圆弧圆心 点,每选择一个圆心点单击——次 | 醃定 | 按钮,然后单击| 取消 | 按钮创建弹 | | | | 簧,如图 7135 所示。

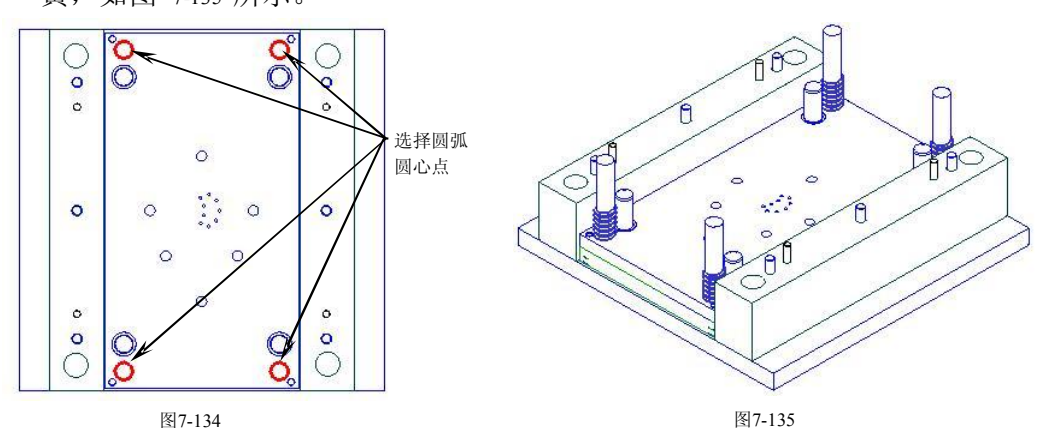

图7-134

4. 完成整套模具结构设计,如图 7136 所示。

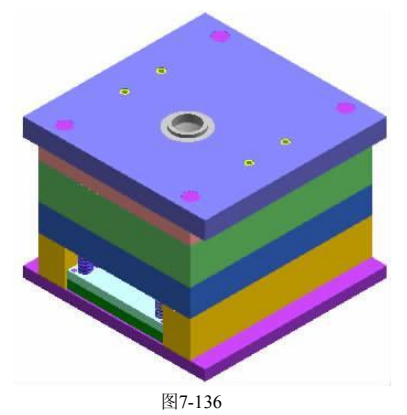

5. 在菜单栏中选择【文件】/【关闭】/【全部保存并退出】选项,保存所有数据 并退出 UG NX 4。

### UG兴奥例详解

模具设计—–

## 7.12 设计注意事项

- · 设计 T 形槽时,应为槽身设计一定的拔模角,以提高塑料在槽身内的流动 性。
- · 设计扁顶针时,扁顶的长和宽不能超过产品的铜身厚度,否则塑件会在注塑 后留下较明显的熔接痕,影响塑件外观质量。
- · 设计顶块时,顶块与塑件的接触面外形应一致,以便能准确顶出塑件,同时 又不刮花塑件侧壁。
- · 型腔、型芯与 A 板和 B 板之间,应留有一定的配合间隙。通常,型芯应高于 B 板 0.2~0.5mm, 型腔则应低于 A 板 0.2~0.5mm。
- · 为方便操作人员装配模具,在型芯、型腔、A 板和 B 板四边应设计成圆角, 避免刮伤手。

 $\overline{\left\langle \right\rangle }$ 

 $\left. \right\rangle$ 

· 设计透明件时,一定不能影响塑件外观质量。

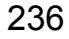